# 上海建工电商平台

# 平台服务费及相关业务办理 操作手册

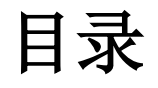

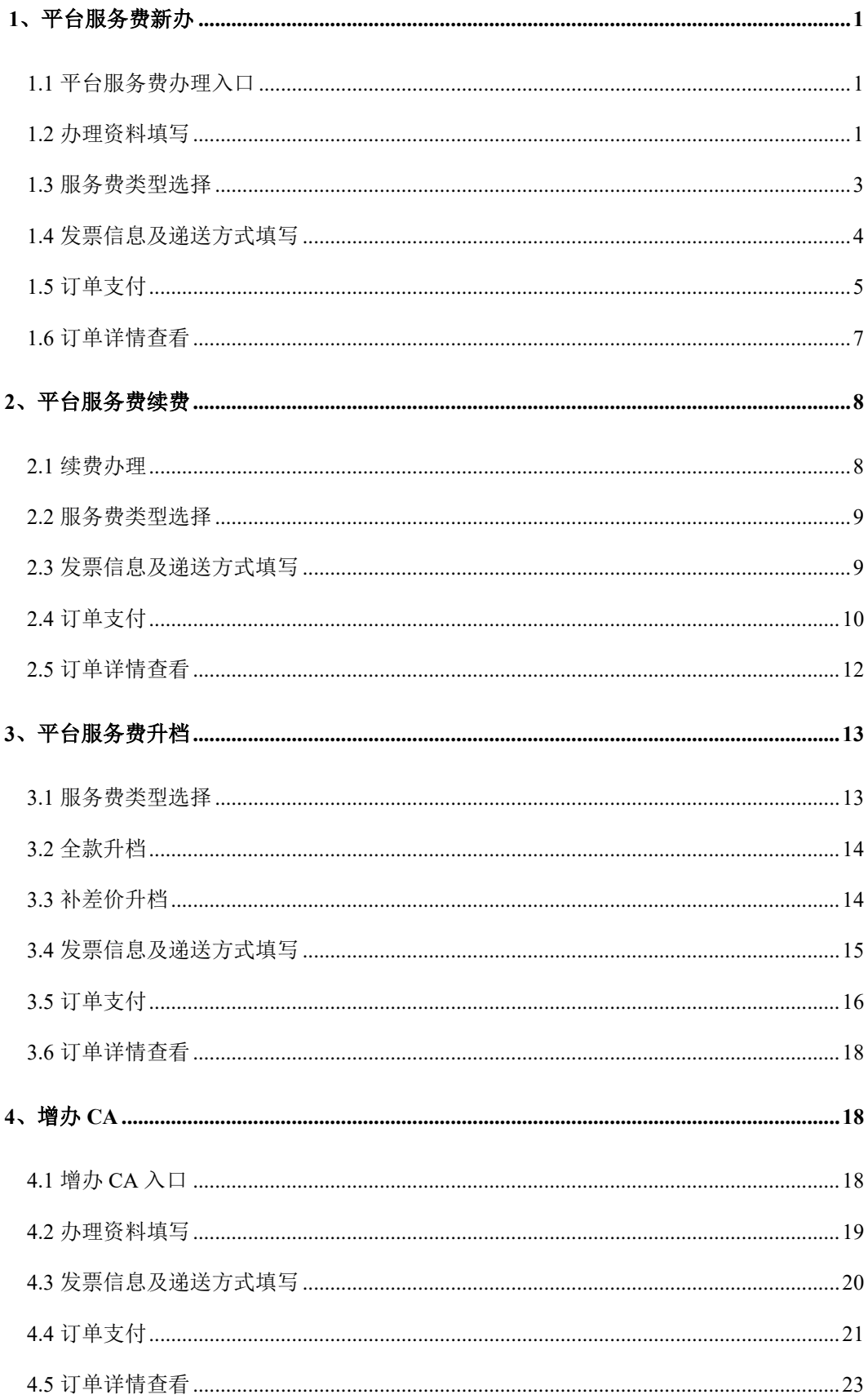

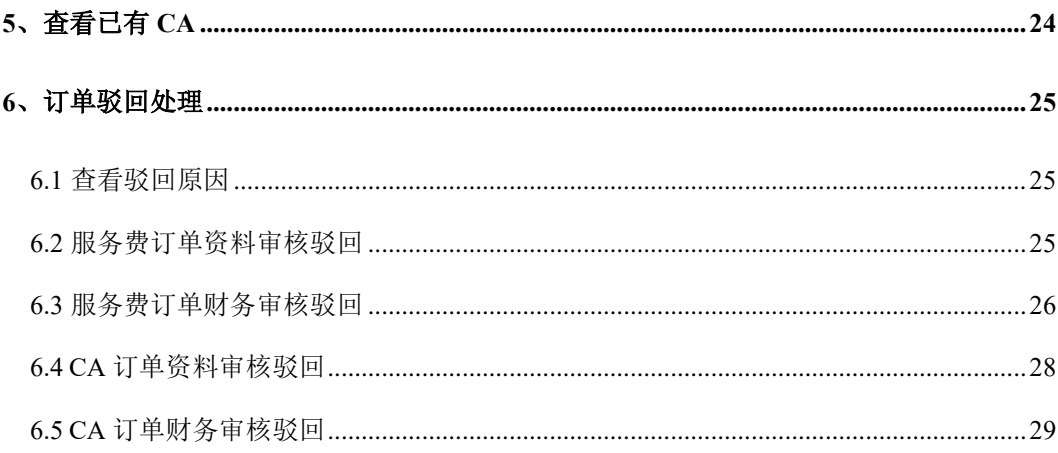

# <span id="page-3-0"></span>1、平台服务费新办

# <span id="page-3-1"></span>1.1 平台服务费办理入口

#### 业务应用描述

分供商可在平台服务费业务办理功能中进行新办、续费、升档服务费、增办 CA、查看 服务费订单信息和已有 CA 信息操作。

#### 操作步骤

进入供应门户,点击【电子采购】-【费用管理】-【平台服务费业务办理】

#### 操作说明

进入分供商门户中,在费用管理中点击平台服务费业务办理功能。

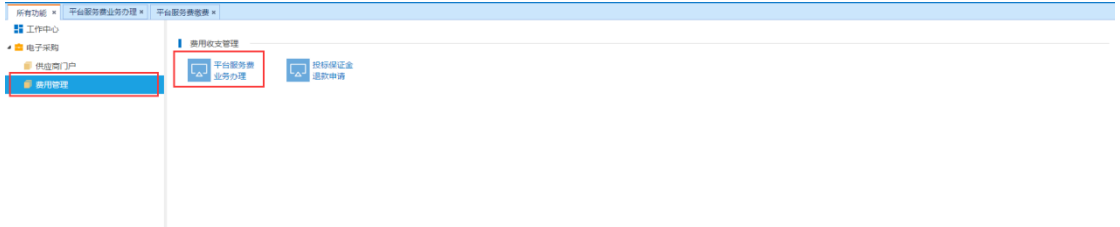

未办理服务费的用户不允许进行 CA 操作,服务费订单生效后允许增办 CA。

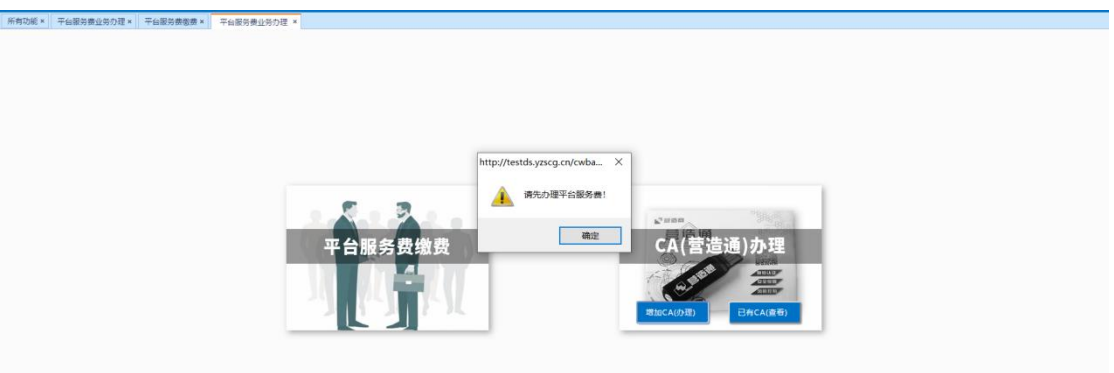

# <span id="page-3-2"></span>1.2 办理资料填写

#### 业务应用描述

新办用户点击平台服务费缴费,进入办理资料填写页面,需填写单位基本信息、办理人 信息,并勾选知悉办理资料。信息填写后下载 CA 受理表,受理表中相关信息会根据资料填 写页面中相应信息内容自动生成,企业营业执照,CA 受理表,经办人身份证盖章完成后需 进行上传。

#### 操作步骤

进入供应门户,点击【电子采购】-【费用管理】-【平台服务费业务办理】

# 操作说明

进入办理资料填写页面,填写相应信息、勾选办理资料项并下载 CA 受理表。

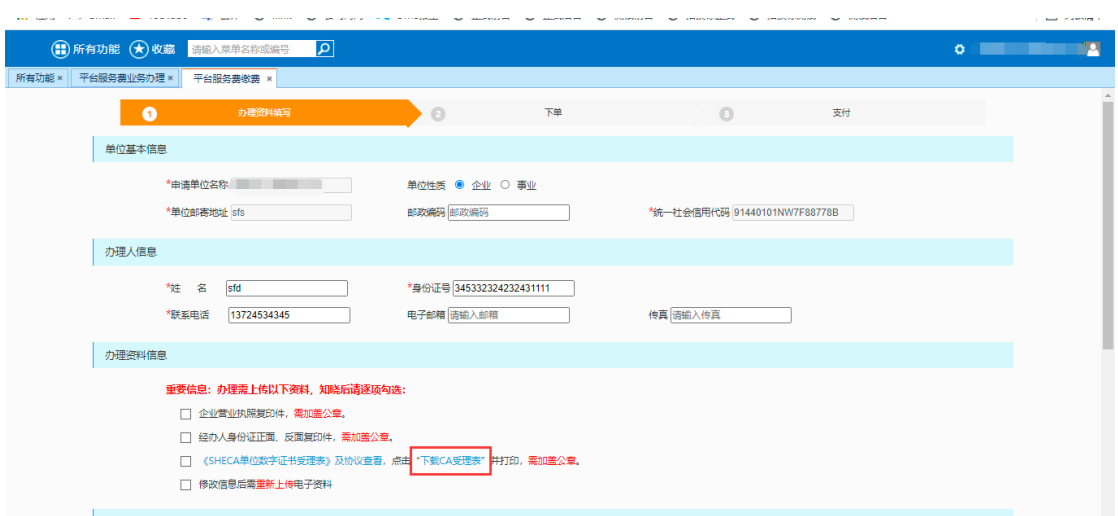

上传电子资料(均需要加盖公章)

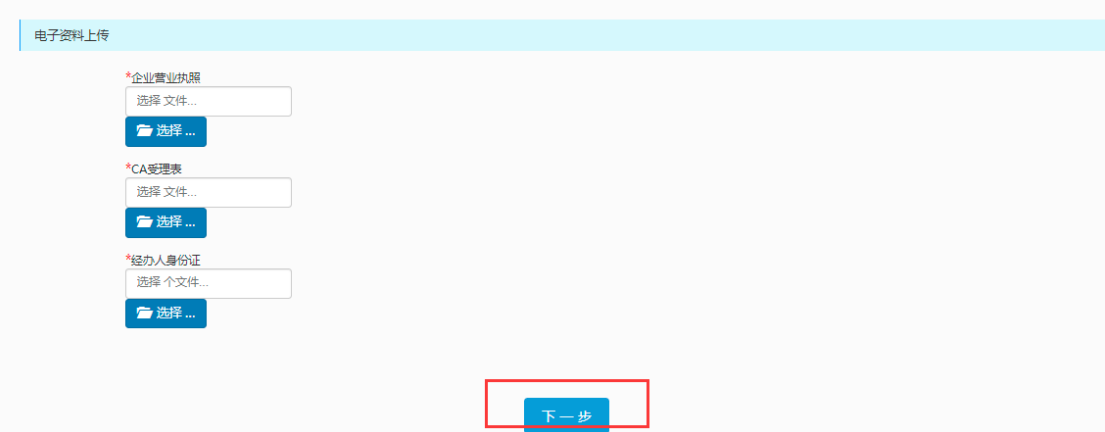

#### SHECA 单位数字证书受理表。

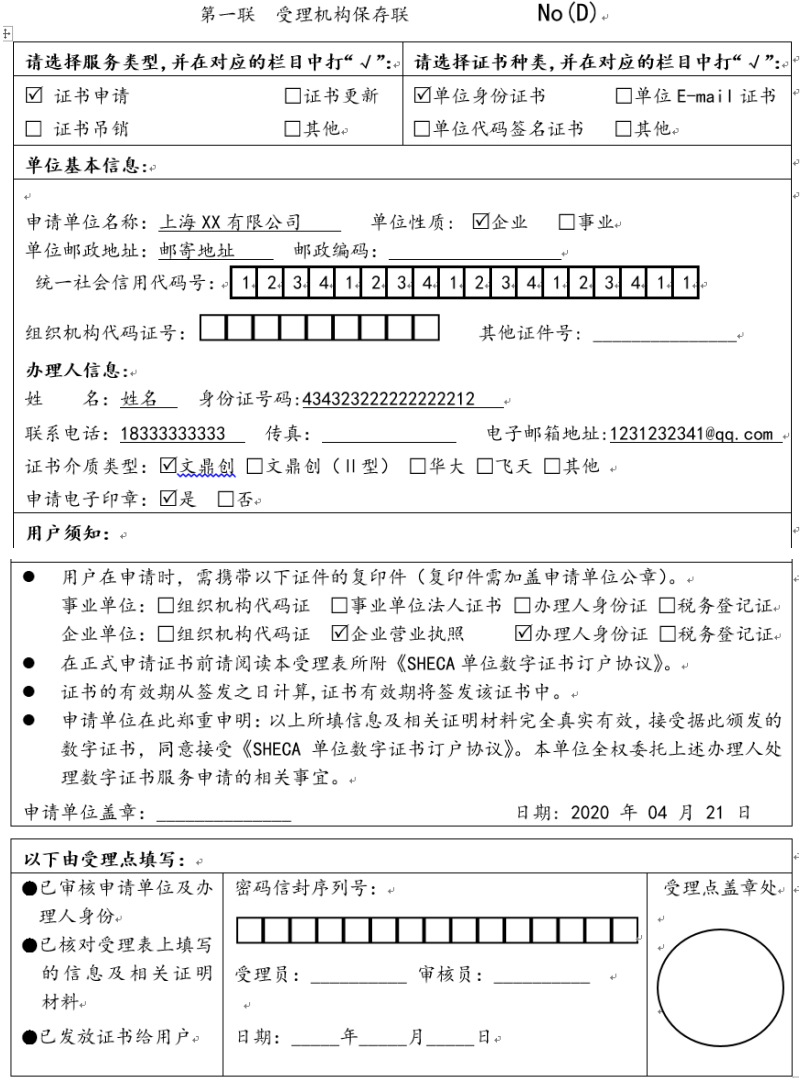

# <span id="page-5-0"></span>1.3 服务费类型选择

#### 业务应用描述

填写办理资料信息后,选择相应服务费类别,根据上年度平台交易额和经营范围,参考 平台收费标准,选择相应平台服务费类型进行办理。点击《"营造商"平台分供商收费标准》 可打开并查看相应收费标准文档。

#### 操作步骤

进入供应商门户,点击【电子采购】-【费用管理】-【平台服务费业务办理】

#### 操作说明

进入订单类型选择,根据上年度平台交易额和经营范围,参考平台收费标准,选择相应 平台服务费类型进行办理。

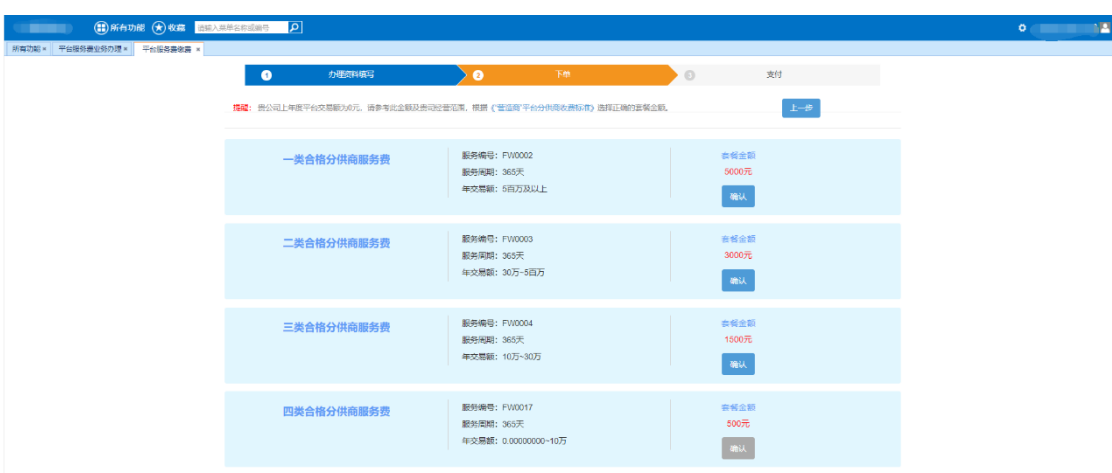

#### 营造商平台分供商收费标准

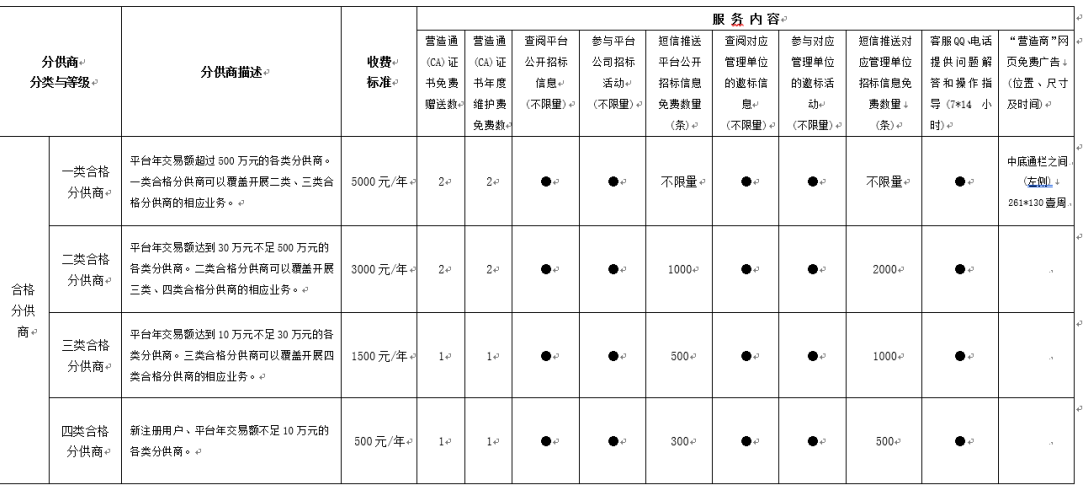

"营造商"平台分供商收费标准(2022版)。

注: 1、"营造商"平台合格分供<u>高分为</u>四个级别,每个级别对应不同类型的供应商、分包商、服务商,由合格分供商根据年度交易额的预测,在每年初缴费时自行申报相应级别(一、二、三、四类分供商),缴纳相应标准的费用。 2、如合格分供商在某一年度内的交易颤翻过规定标准的,需要按照新业务对应的标准补交相应惠用,否则将无法在平台开展相关交易。补交惠用后,该分供商自动升级为相应类别的合格分供商。

# <span id="page-6-0"></span>1.4 发票信息及递送方式填写

#### 业务应用描述

选择服务类型后,线上办理的用户需选择专票和普票发票类型并填写相应信息并提交订 单;现场办理用户于现场选择扫描采集选项,使用支付宝扫描二维码,选择相应公司信息进 行保存提交。

#### 操作步骤

进入供应门户,点击【电子采购】-【费用管理】-【平台服务费业务办理】

#### 操作说明

进入填写订单信息页面,选择相应专票普票并填写相应信息,填写完后提交订单。

## 内部资料 请勿外传

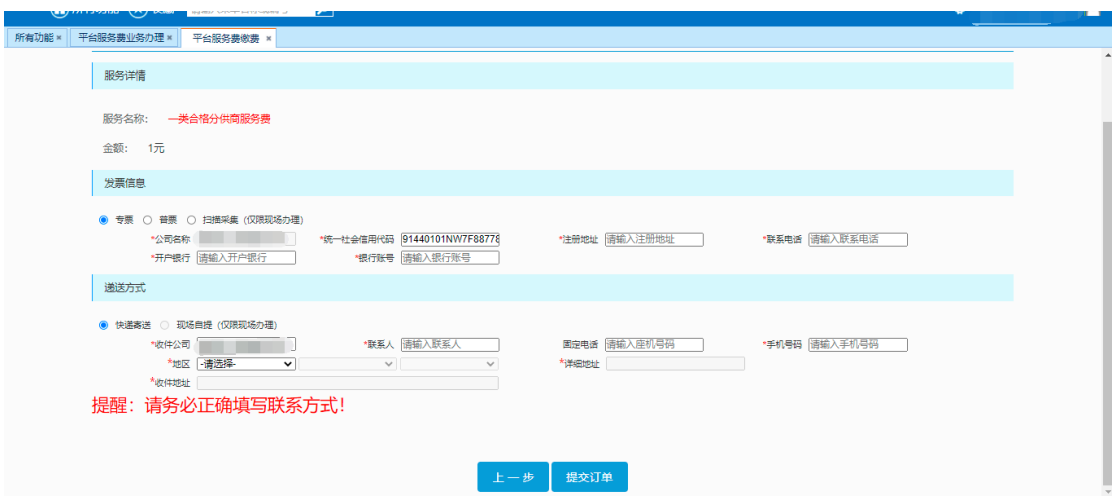

现场办理用户选择扫描采集弹出二维码,使用支付宝扫描二维码选择相应公司信息进行 保存,保存后关闭二维码获取相应信息。

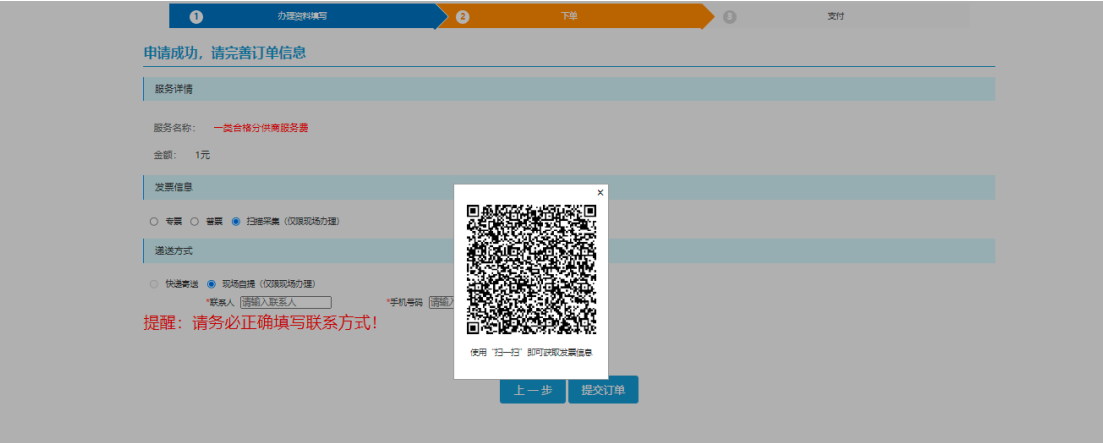

# <span id="page-7-0"></span>1.5 订单支付

#### 业务应用描述

填写完订单信息,提交订单后进入订单支付页面,可选择支付宝、银联或线下支付。线 下支付为线下银行转账支付或现金支付,支付成功后需进行相应审批。

#### 操作步骤

进入供应商门户,点击【电子采购】-【费用管理】-【平台服务费业务办理】

#### 操作说明

订单详情中可查看相应订单信息,下方可选择相应支付方式进行支付。

选择线下支付方式支付成功后提示转账账户信息,提交成功后也可在订单详情中查看转 账账户信息。

## 内部资料 请勿外传

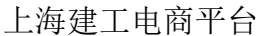

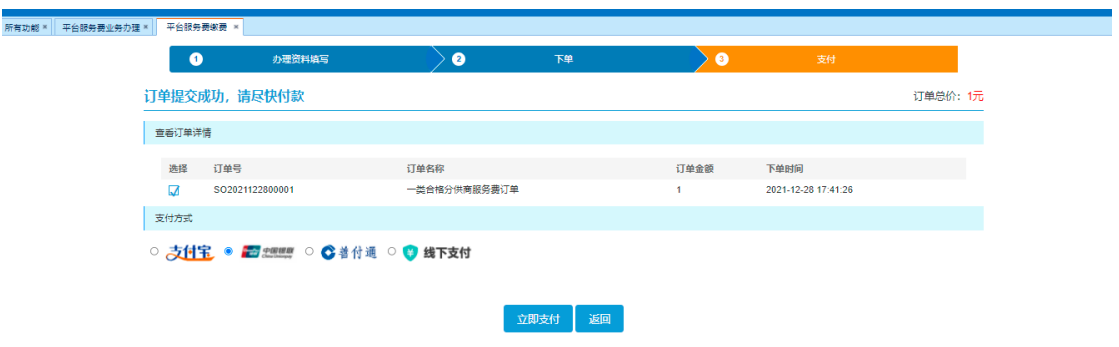

#### 选择支付宝支付跳转至支付宝支付页面进行支付

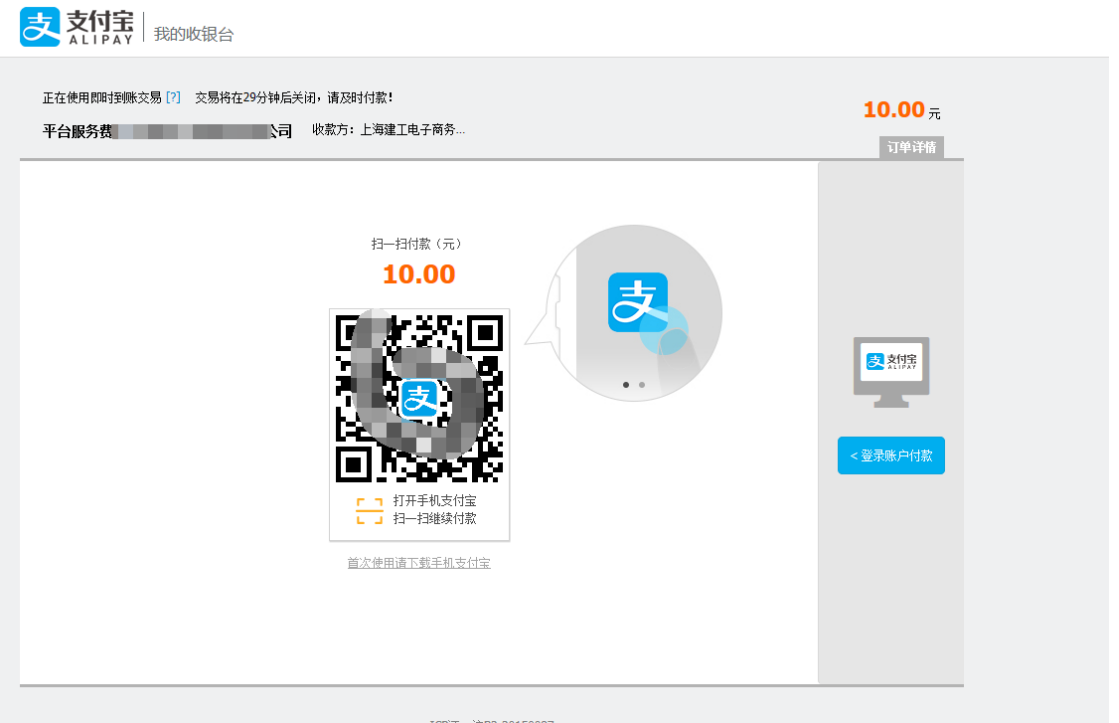

## 选择银联支付跳转至银联支付页面进行支付

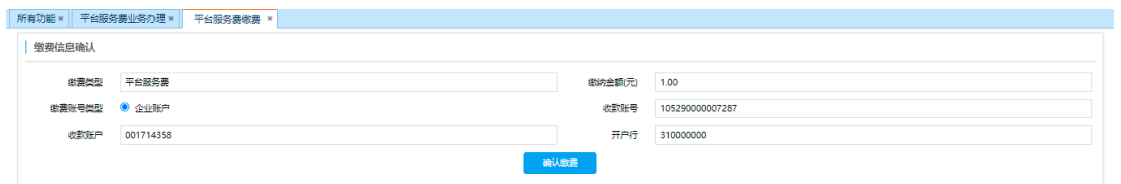

#### 选择善付通跳转至善付通页面进行支付

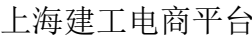

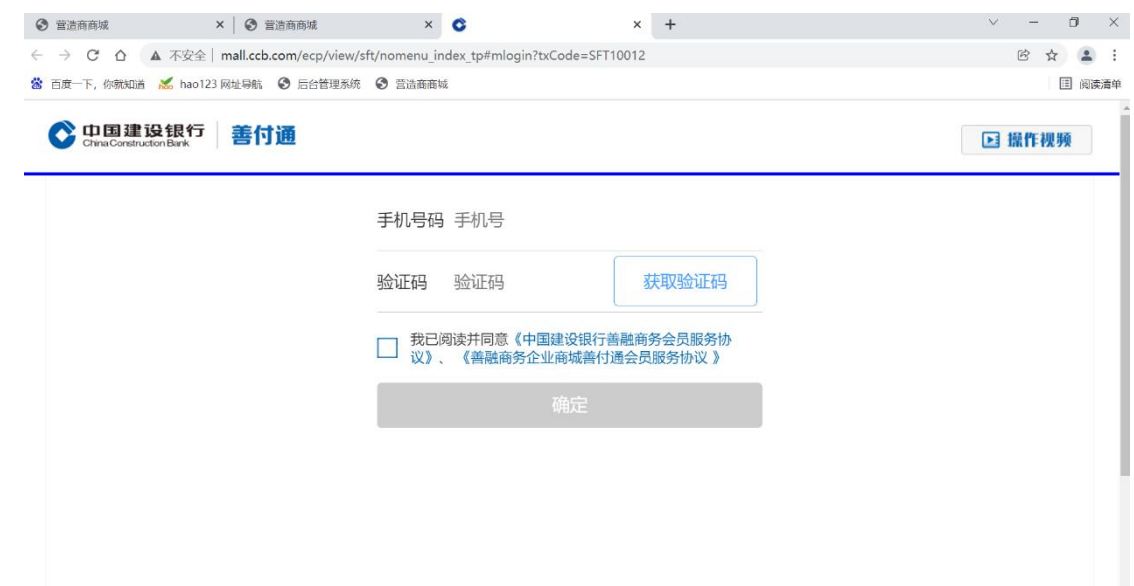

# <span id="page-9-0"></span>1.6 订单详情查看

## 业务应用描述

提交订单后可在订单列表页中查看已提交的订单信息,点击查看可查看相应订单详情信 息。

# 操作步骤

进入供应商门户,点击【电子采购】-【费用管理】-【平台服务费业务办理】

# 操作说明

提交订单后可查看该订单信息

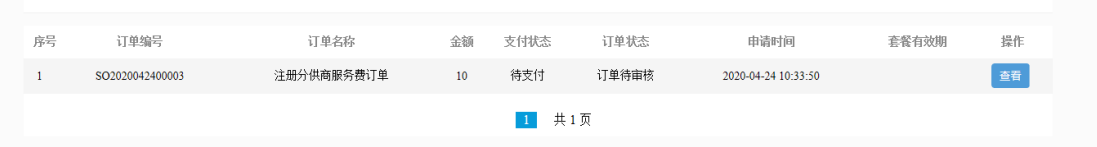

点击查看可查看该订单的详细信息内容。

上海建工电商平台 缴费操作手册

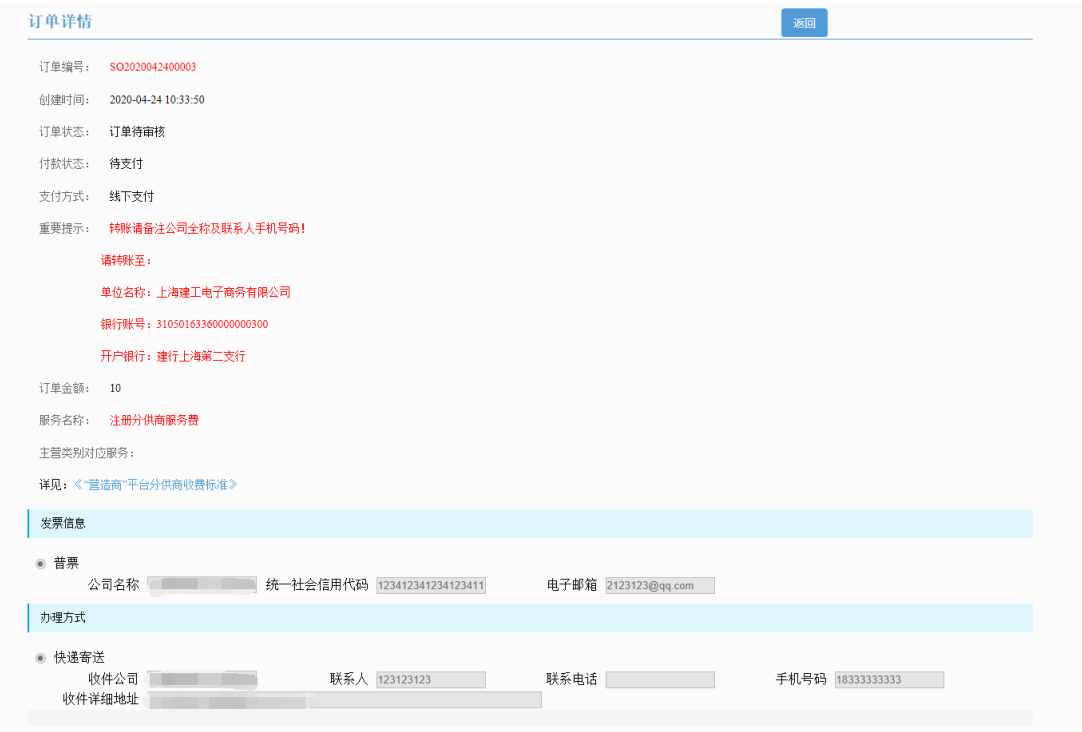

# <span id="page-10-0"></span>2、平台服务费续费

# <span id="page-10-1"></span>2.1 续费办理

## 业务应用描述

若原订单有效期即将到期时,可对服务费订单进行一次续费,续费订单可重新选择服务 费缴费层级进行续费,续费后生效区间于原订单时间结束后生效,若当前日期大于原订单有 效期结束日期,则续费后生效区间从当前日期起算。

#### 操作步骤

登录供应商门户,进入【电子采购】-【费用管理】-【平台服务费业务办理】-【平台服 务费缴费】页面,点击缴费按钮,在订单列表中点击续费按钮。

## 操作说明

点击续费按钮

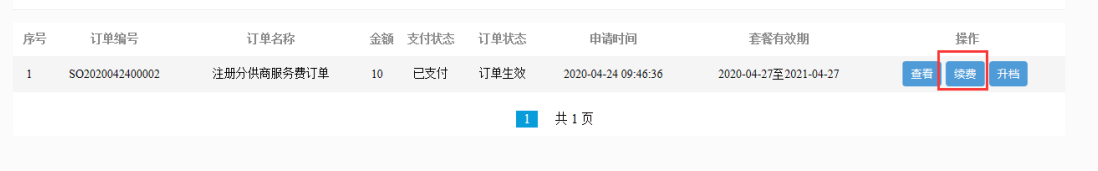

# <span id="page-11-0"></span>2.2 服务费类型选择

#### 业务应用描述

续费可选择所有服务费类别进行续费。

#### 操作步骤

进入供应商门户,点击【电子采购】-【费用管理】-【平台服务费业务办理】

#### 操作说明

进入订单类型选择,根据上年度平台交易额,参考平台收费标准,选择相应平台服务费 类型进行办理。

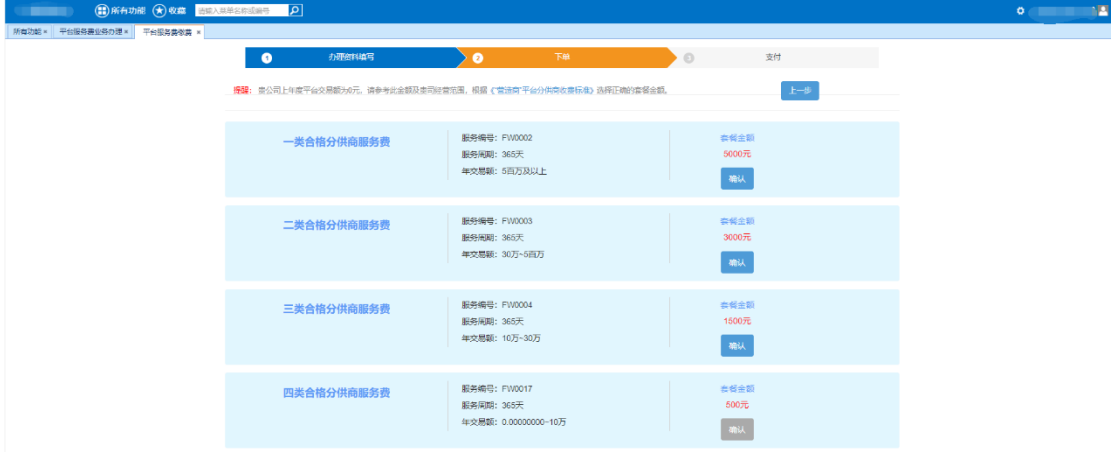

# <span id="page-11-1"></span>2.3 发票信息及递送方式填写

#### 业务应用描述

选择服务类型后,线上办理的用户需选择专票和普票发票类型并填写相应信息并提交订 单;现场办理用户于现场选择扫描采集选项,使用支付宝扫描二维码,选择相应公司信息进 行保存提交。

#### 操作步骤

进入供应门户,点击【电子采购】-【费用管理】-【平台服务费业务办理】

#### 操作说明

进入填写订单信息页面,系统默认填写原缴费订单发票信息和递送方式信息,可进行修 改,填写完成后提交订单。

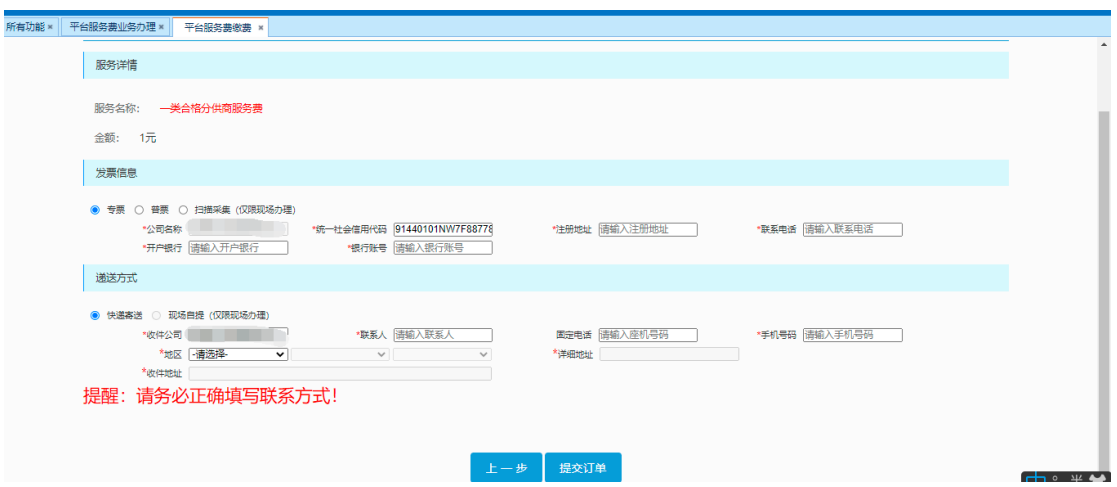

现场办理用户选择扫描采集弹出二维码,使用支付宝扫描二维码选择相应公司信息进行 保存,保存后关闭二维码获取相应信息。

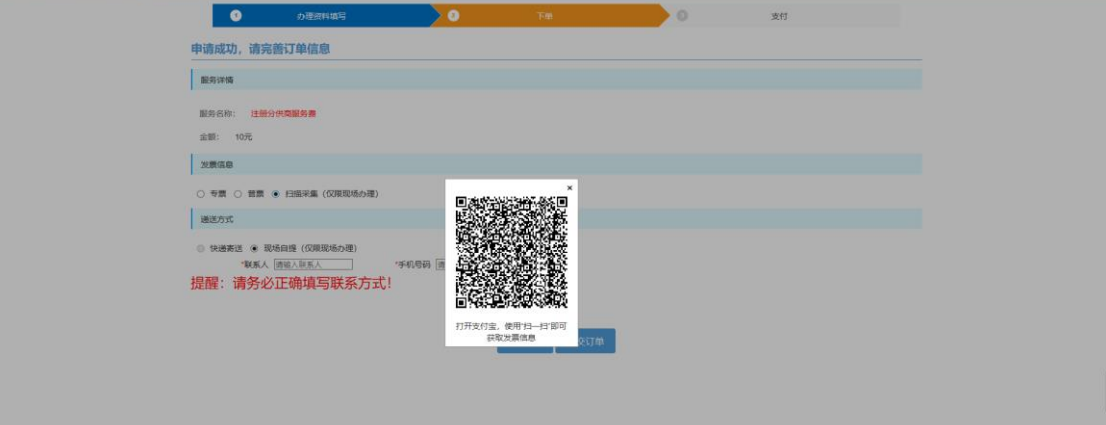

# <span id="page-12-0"></span>2.4 订单支付

#### 业务应用描述

填写完订单信息,提交订单后进入订单支付页面,可选择支付宝、银联或线下支付。线 下支付为线下银行转账支付或现金支付,支付成功后需进行相应审批。

#### 操作步骤

进入供应商门户,点击【电子采购】-【费用管理】-【平台服务费业务办理】

#### 操作说明

订单详情中可查看相应订单信息,下方可选择相应支付方式进行支付。

选择线下支付方式支付成功后提示其转账信息账户信息,提交成功后也可在订单详情中 查看相应转账信息。

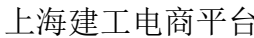

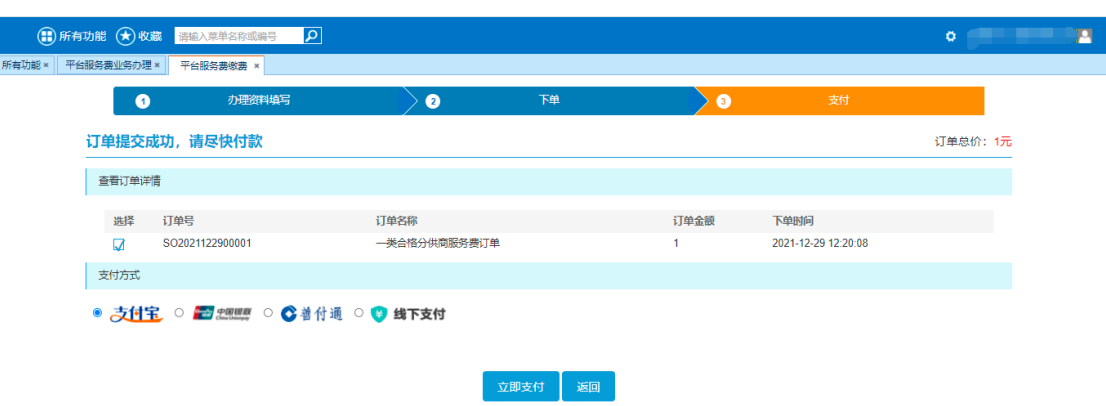

选择支付宝支付跳转至支付宝支付页面进行支付

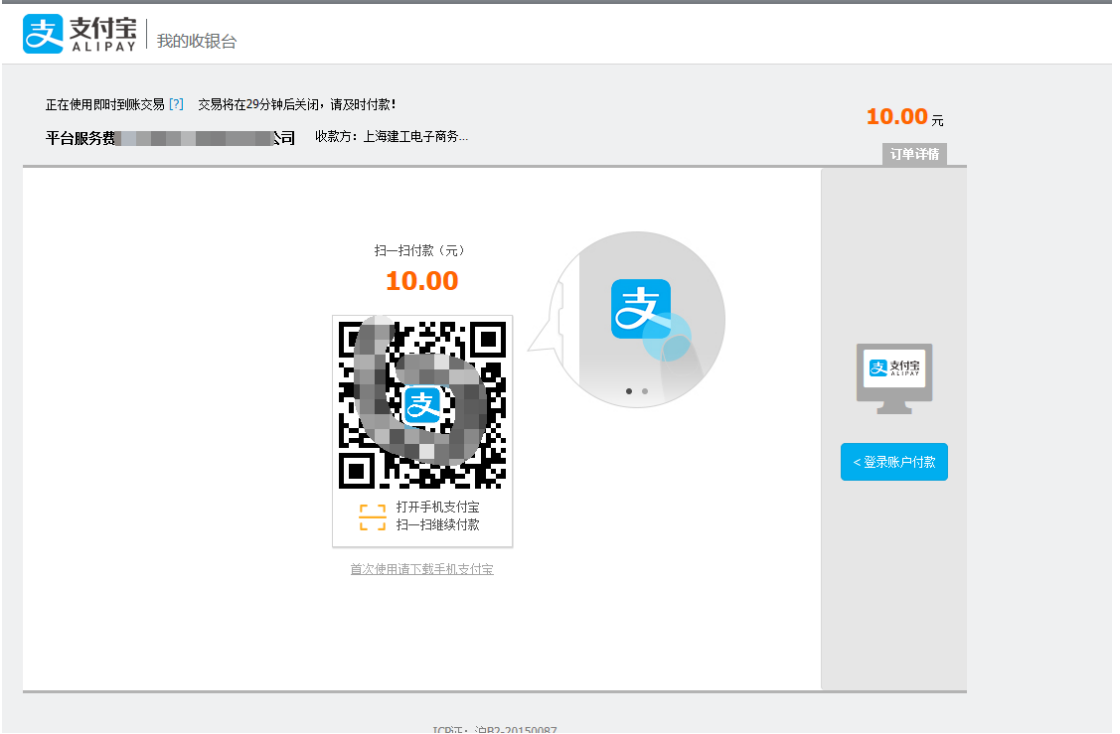

选择银联支付跳转至银联支付页面进行支付

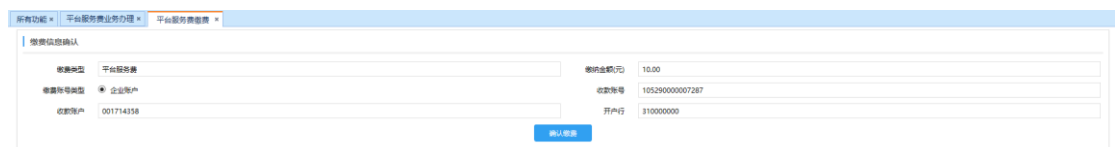

选择善付通跳转至善付通页面进行支付

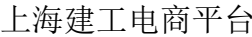

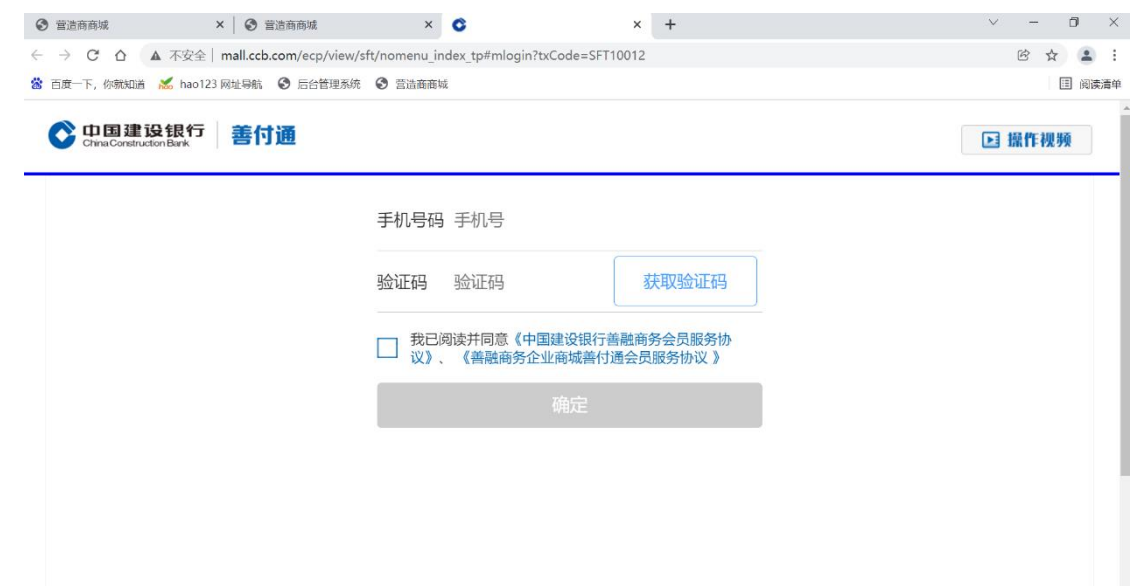

# <span id="page-14-0"></span>2.5 订单详情查看

## 业务应用描述

提交订单后可在订单列表页中查看已提交的订单信息,点击查看可查看相应订单详情信 息。

# 操作步骤

进入供应商门户,点击【电子采购】-【费用管理】-【平台服务费业务办理】

# 操作说明

提交订单后可查看该订单信息

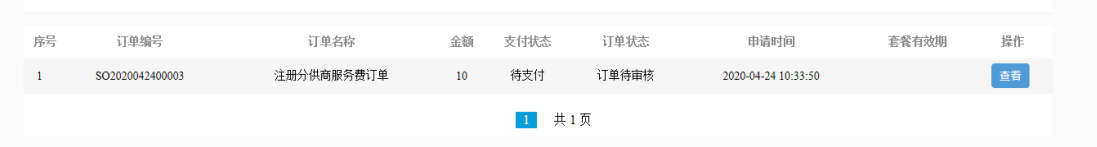

点击查看可查看该订单的详细信息内容。

上海建工电商平台 缴费操作手册

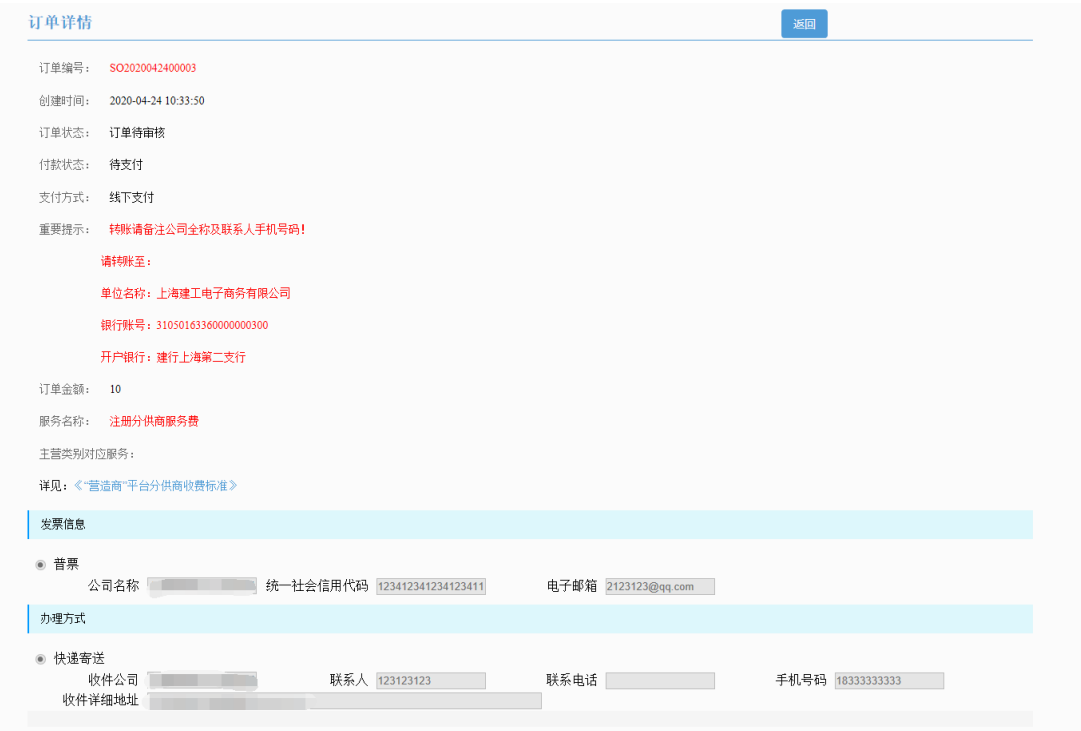

# <span id="page-15-0"></span>3、平台服务费升档

# <span id="page-15-1"></span>3.1 服务费类型选择

# 业务应用描述

升档可选择不低于原服务费类型进行升档。

## 操作步骤

进入供应商门户,点击【电子采购】-【费用管理】-【平台服务费业务办理】

# 操作说明

进入订单类型选择,可选择不低于原服务费类型进行升档。

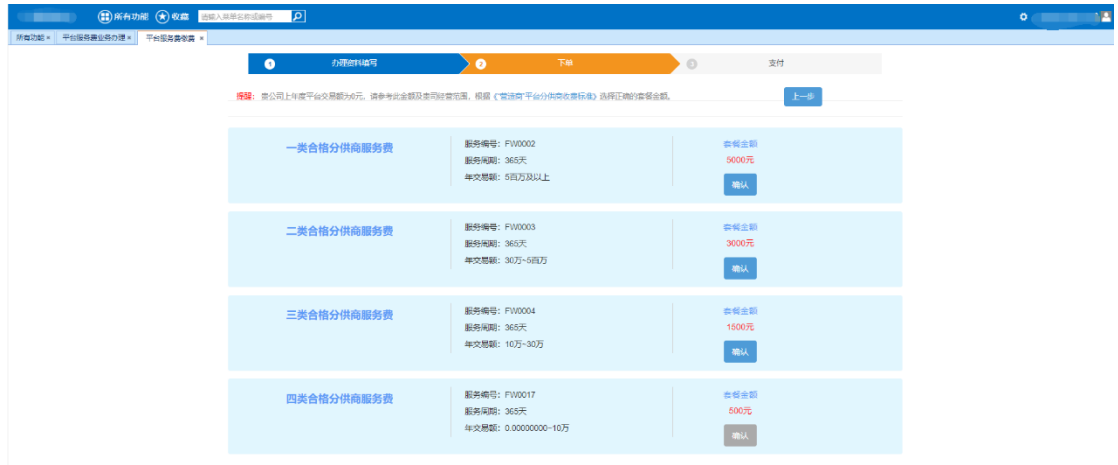

# <span id="page-16-0"></span>3.2 全款升档

#### 业务应用描述

全款升档升级费用为相应订单的全部金额,订单生效区间按订单已生效时间重新设定生 效区间,默认区间长度为365天。

#### 操作说明

选择全款升级方式

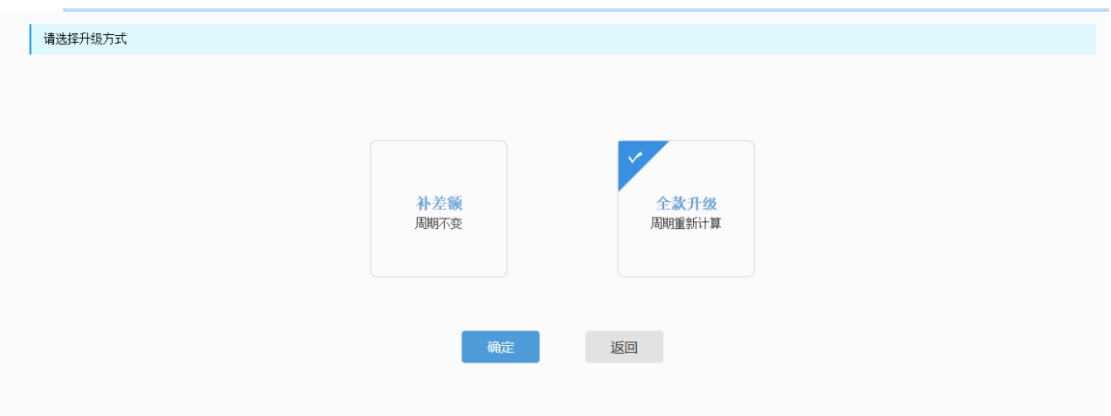

# <span id="page-16-1"></span>3.3 补差价升档

#### 业务应用描述

升级费用自动减少原订单金额数量,订单生效区间按原订单生效区间设置不进行更新。 支付方式为线下支付和建行支付,操作同上。

#### 操作说明

选择补差额升档

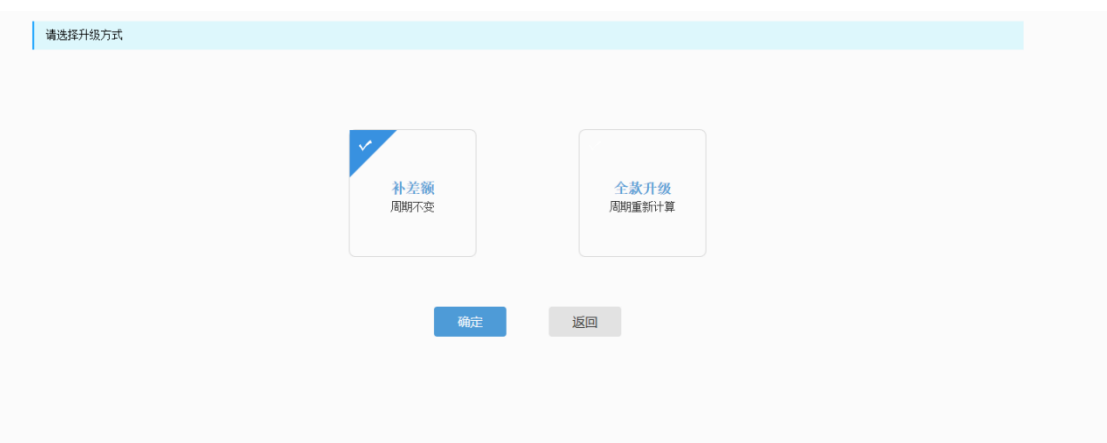

14

# <span id="page-17-0"></span>3.4 发票信息及递送方式填写

#### 业务应用描述

选择升级方式后,线上办理的用户需选择专票和普票发票类型并填写相应信息并提交订 单;现场办理用户于现场选择扫描采集选项,使用支付宝扫描二维码,选择相应公司信息进 行保存提交。

#### 操作步骤

进入供应门户,点击【电子采购】-【费用管理】-【平台服务费业务办理】

#### 操作说明

进入填写订单信息页面,系统默认填写原缴费订单发票信息和递送方式信息,可进行修

改,填写完成后提交订单。

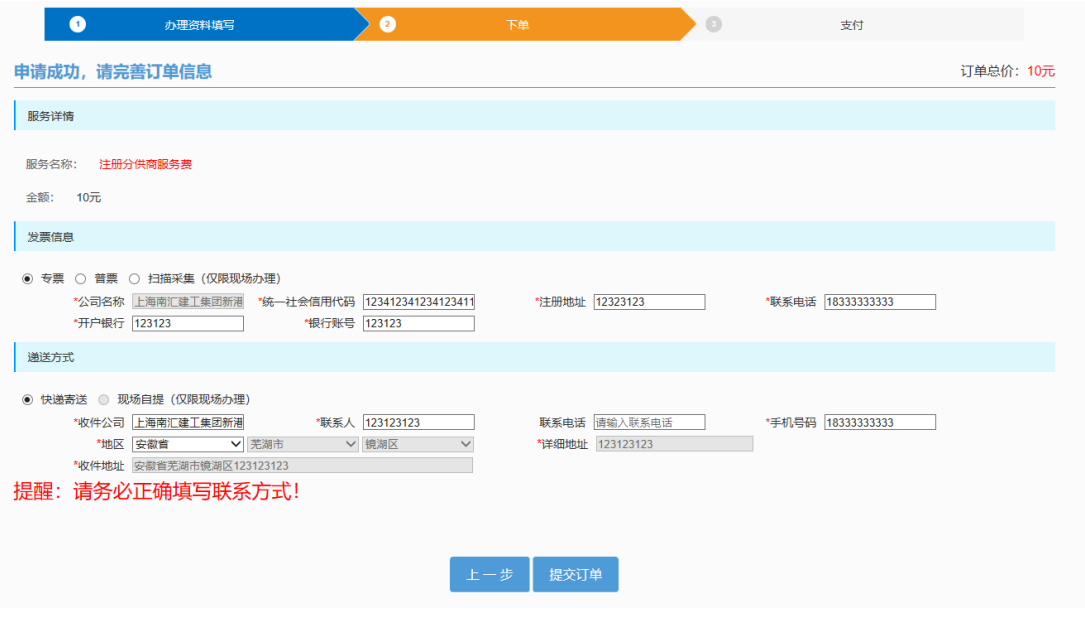

现场办理用户选择扫描采集弹出二维码,使用支付宝扫描二维码选择相应公司信息进行 保存,保存后关闭二维码获取相应信息。

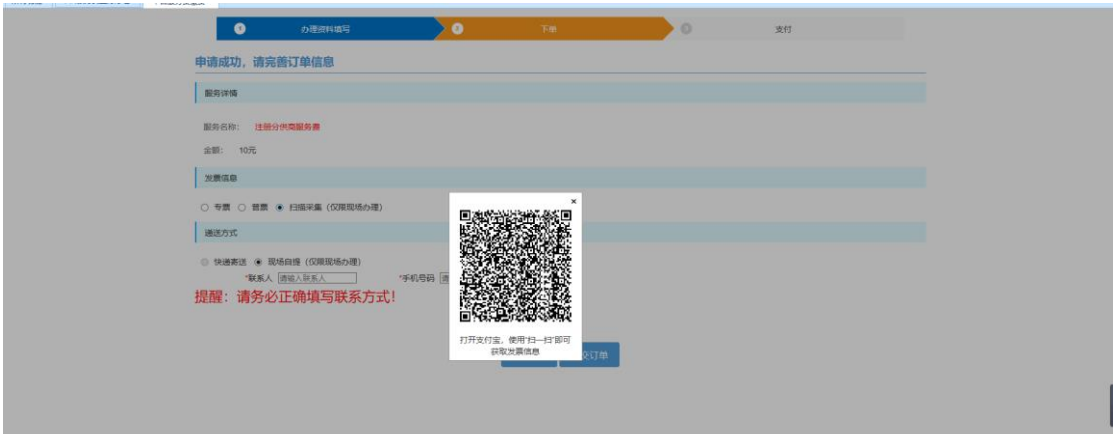

# <span id="page-18-0"></span>3.5 订单支付

#### 业务应用描述

填写完订单信息,提交订单后进入订单支付页面,可选择支付宝、银联或线下支付。线 下支付为线下银行转账支付或现金支付,支付成功后需进行相应审批。

## 操作步骤

进入供应商门户,点击【电子采购】-【费用管理】-【平台服务费业务办理】

## 操作说明

订单详情中可查看相应订单信息,下方可选择相应支付方式进行支付。

选择线下支付方式支付成功后提示其转账信息账户信息,提交成功后也可在订单详情中 查看相应转账信息。

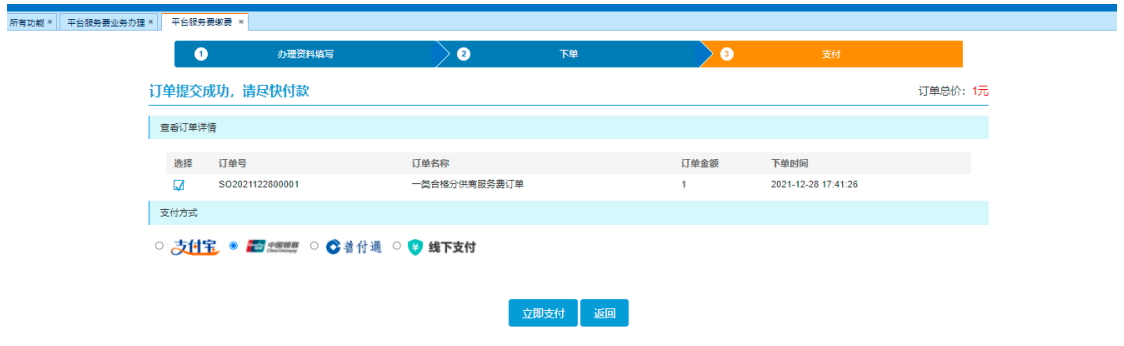

选择支付宝支付跳转至支付宝支付页面进行支付

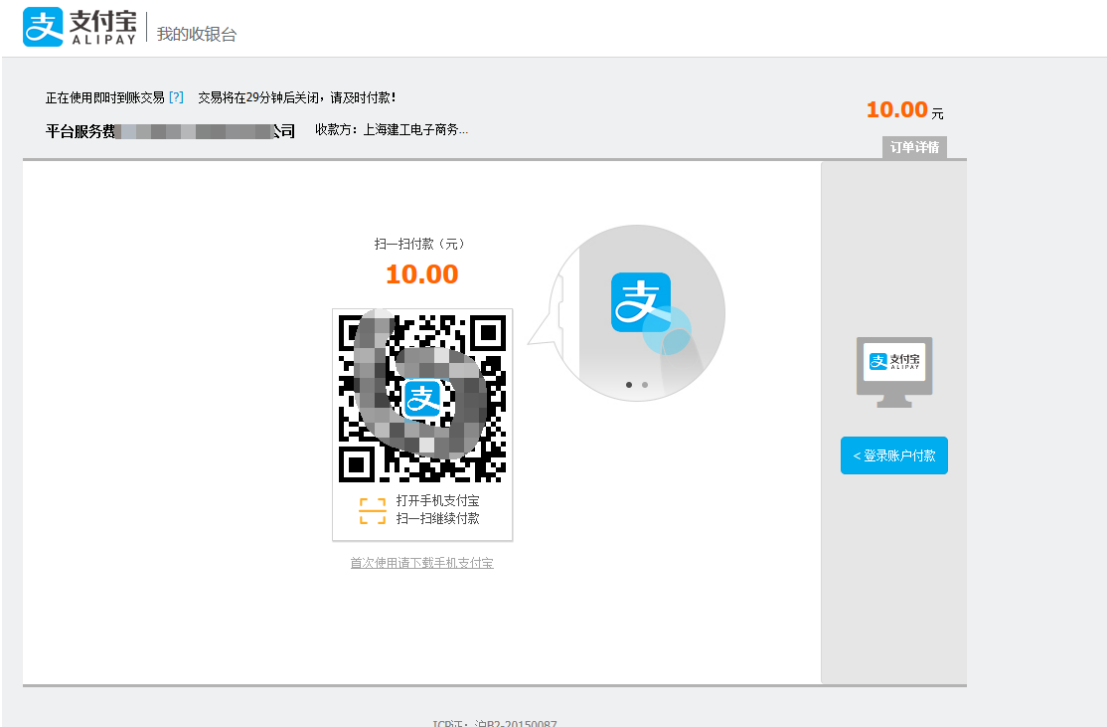

选择银联支付跳转至银联支付页面进行支付

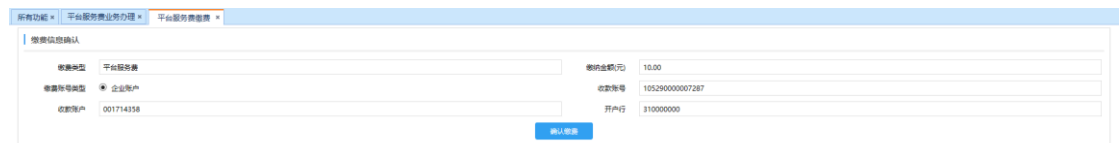

## 选择善付通跳转至善付通页面进行支付

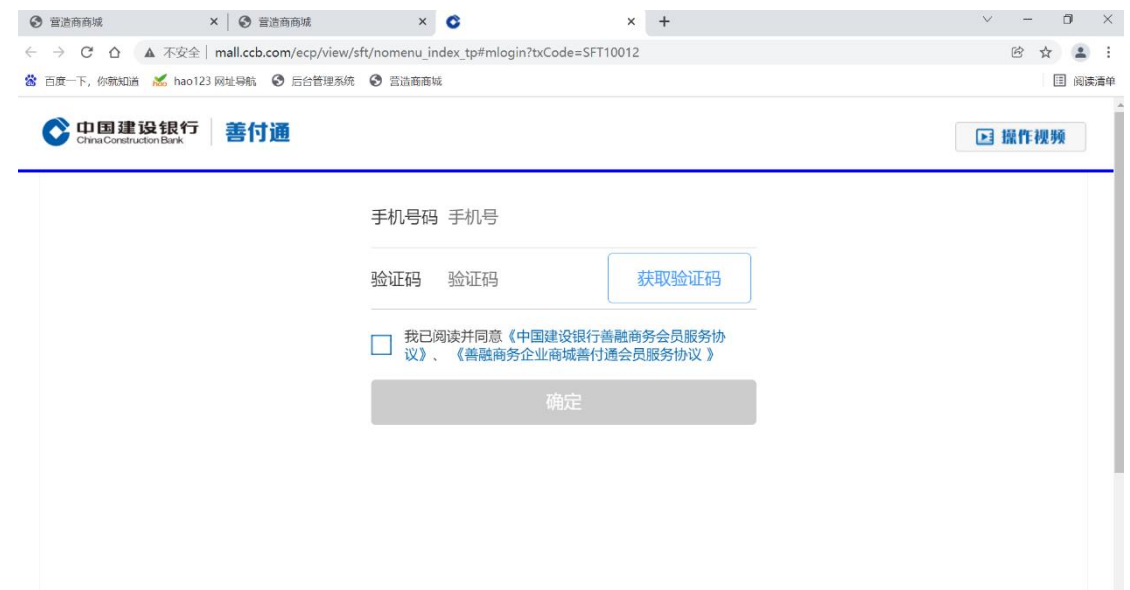

# <span id="page-20-0"></span>3.6 订单详情查看

#### 业务应用描述

提交订单后可在订单列表页中查看已提交的订单信息,点击查看可查看相应订单详情信 息。

## 操作说明

提交订单后可查看该订单信息

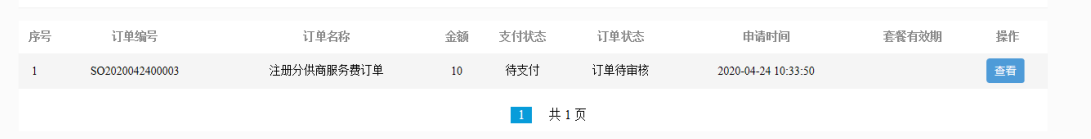

点击查看可查看该订单的详细信息内容。

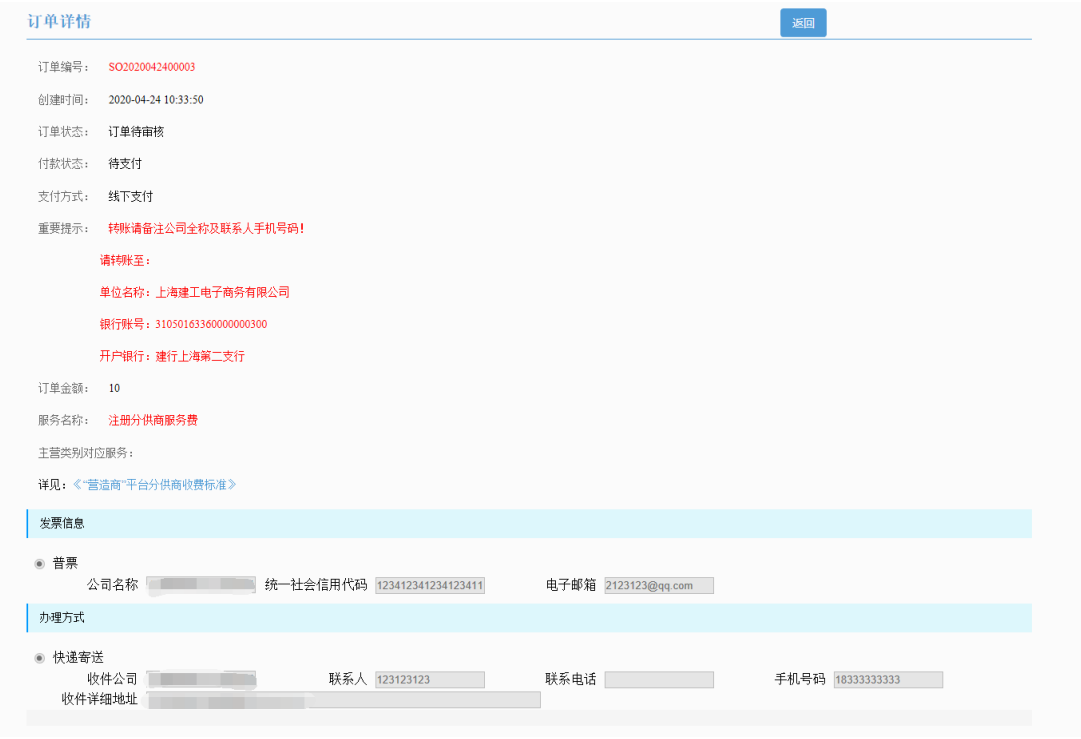

# <span id="page-20-1"></span>4、增办 CA

# <span id="page-20-2"></span>4.1 增办 CA 入口

## 业务应用描述

已有生效订单的供应商可进行 ca 增办操作,增办 ca 时系统会自动判定该供应商是否有 免费 ca 数量,生成增办 ca 金额。

#### 操作说明

点击增办 ca 按钮

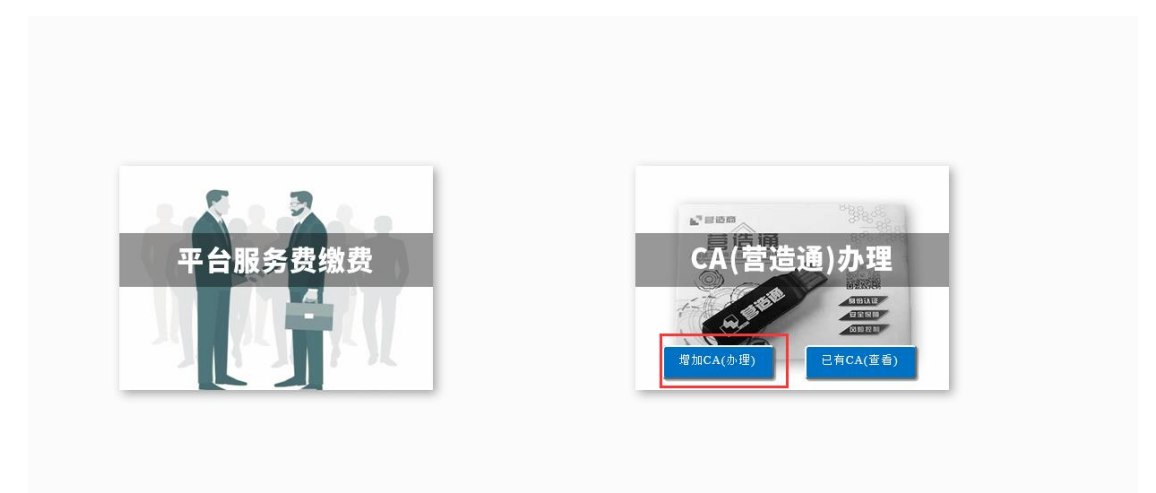

可查看到现有订单信息,点击增办 ca 按钮,进入增办 ca 页面

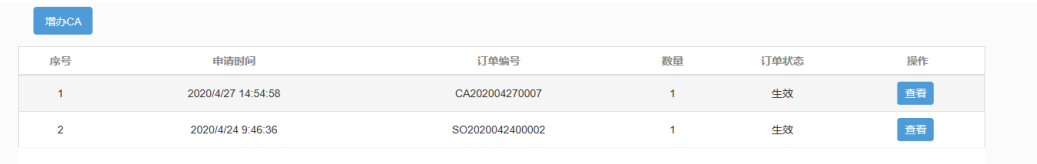

# <span id="page-21-0"></span>4.2 办理资料填写

#### 业务应用描述

点击增办 ca, 进入增办 ca 资料填写页面, 需填写单位基本信息、办理人信息, 并勾选 知悉办理资料和邮寄信息项。信息填写后下载 CA 受理表,受理表中相关信息根据资料填写 页面中相应信息内容自动生成,CA 受理表,经办人身份证盖章完成后需进行上传。

#### 操作说明

进入办理资料填写页面,填写办理 ca 数量,相应信息和勾选办理资料项并下载 CA 受理 表。单位基本信息和办理人信息系统会自动获取服务费订单中相应信息,可进行修改。

上海建工电商平台 缴费操作手册

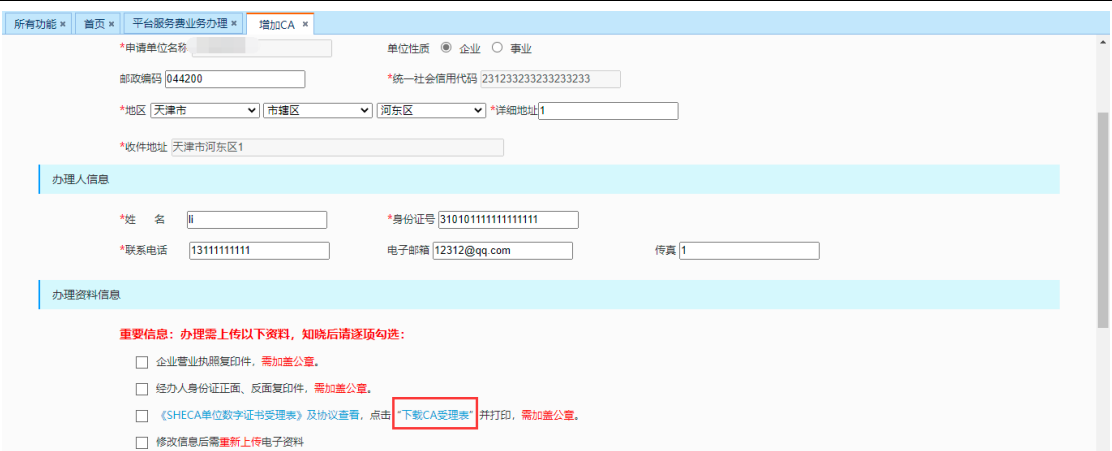

### 上传电子资料(均需要加盖公章)

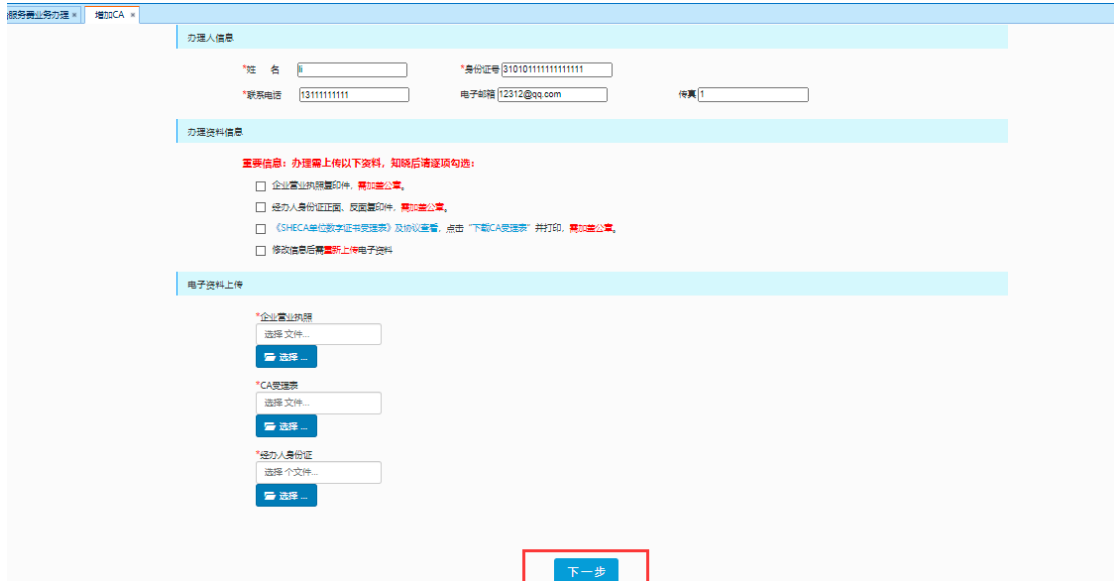

# <span id="page-22-0"></span>4.3 发票信息及递送方式填写

#### 业务应用描述

填写完相应资料后,线上办理的用户需选择专票和普票发票类型并填写相应信息并提交 订单;现场办理用户于现场选择扫描采集选项,使用支付宝扫描二维码,选择相应公司信息 进行保存提交。

#### 操作步骤

进入供应门户,点击【电子采购】-【费用管理】-【平台服务费业务办理】

#### 操作说明

进入填写订单信息页面,系统默认填写原缴费订单发票信息和递送方式信息,可进行修 改,填写完成后提交订单。

上海建工电商平台 缴费操作手册

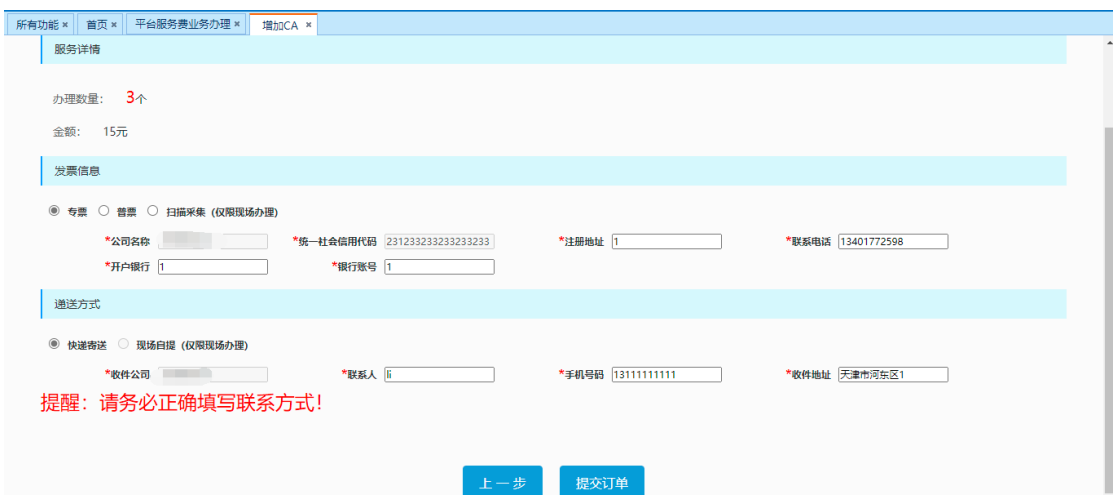

现场办理用户选择扫描采集弹出二维码,使用支付宝扫描二维码选择相应公司信息进行

保存,保存后关闭二维码获取相应信息。

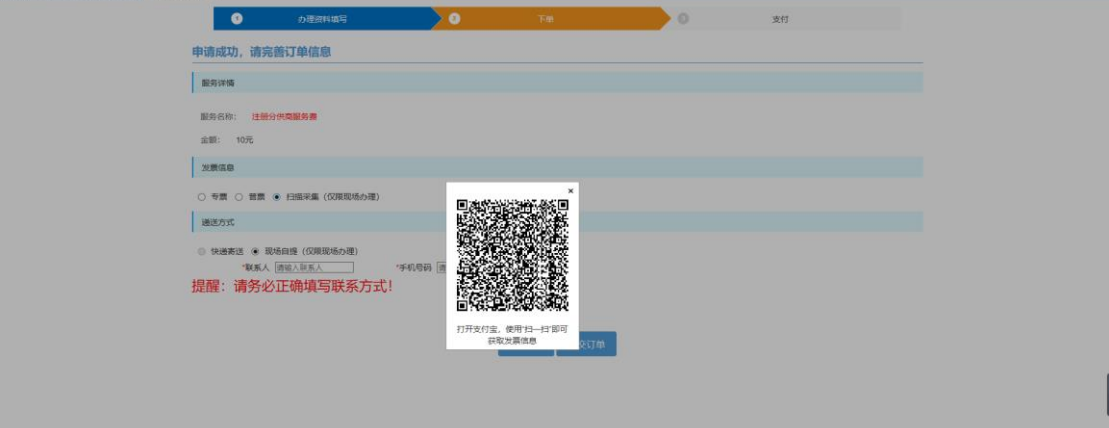

# <span id="page-23-0"></span>4.4 订单支付

#### 业务应用描述

填写完订单信息,提交订单后进入订单支付页面,可选择支付宝、银联或线下支付。线 下支付为线下银行转账支付或现金支付,支付成功后需进行相应审批。

#### 操作步骤

进入供应商门户,点击【电子采购】-【费用管理】-【平台服务费业务办理】

#### 操作说明

订单详情中可查看相应订单信息,下方可选择相应支付方式进行支付。

选择线下支付方式支付成功后提示其转账信息账户信息,提交成功后也可在订单详情中 查看相应转账信息。

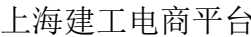

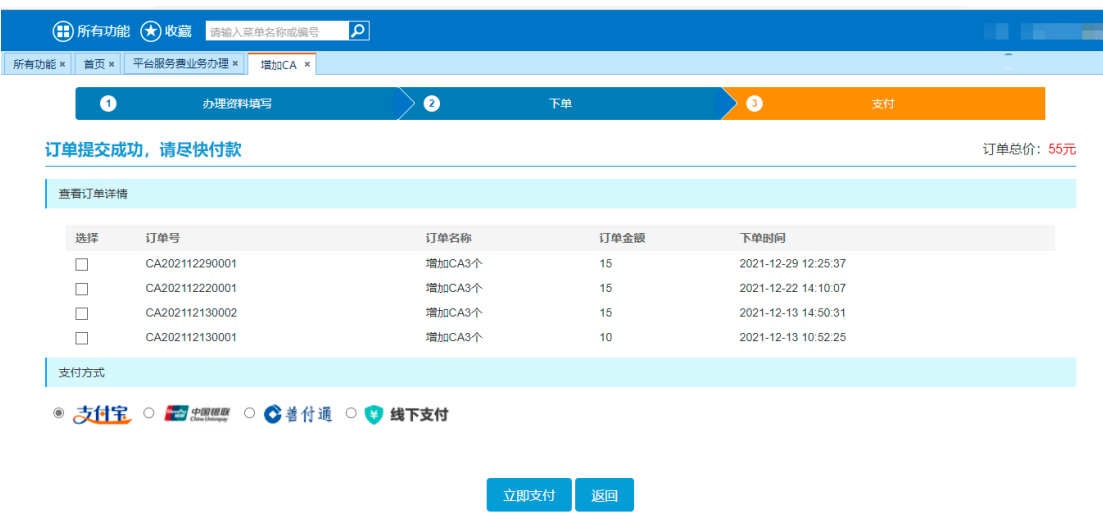

选择支付宝支付跳转至支付宝支付页面进行支付

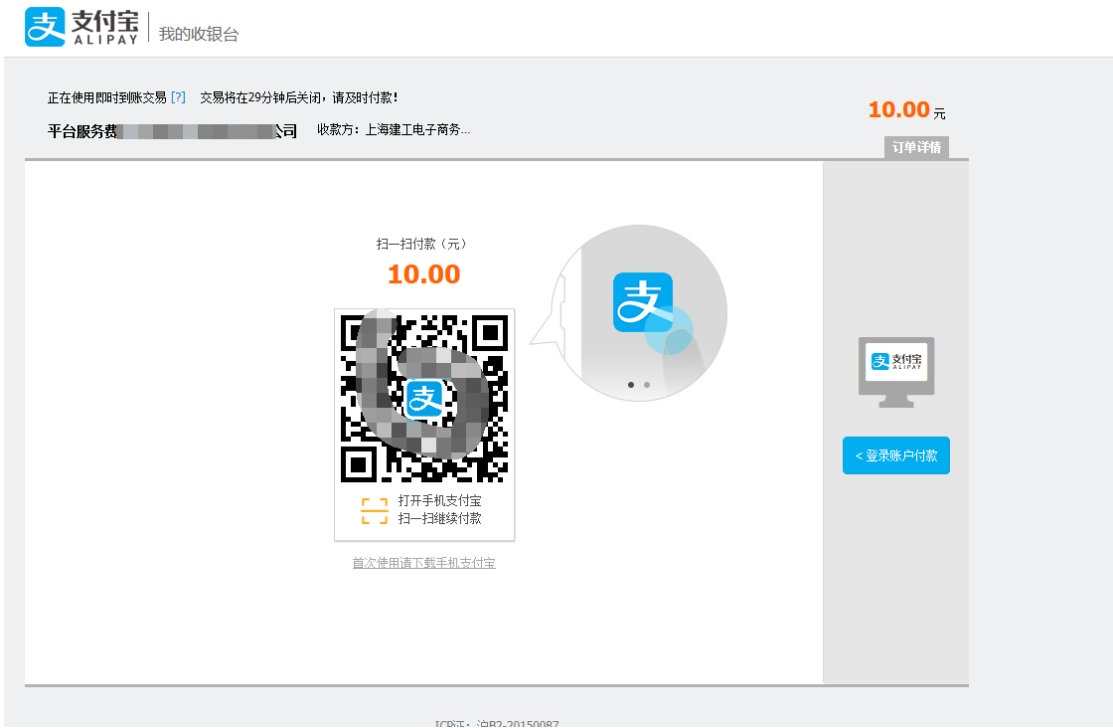

#### 选择银联支付跳转至银联支付页面进行支付

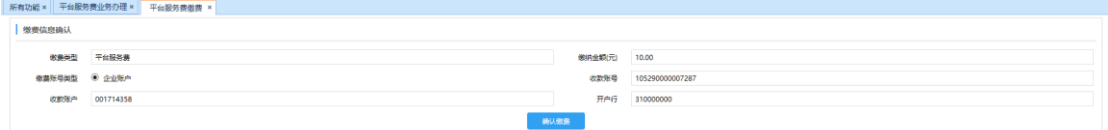

## 选择善付通跳转至善付通页面进行支付

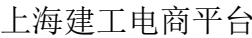

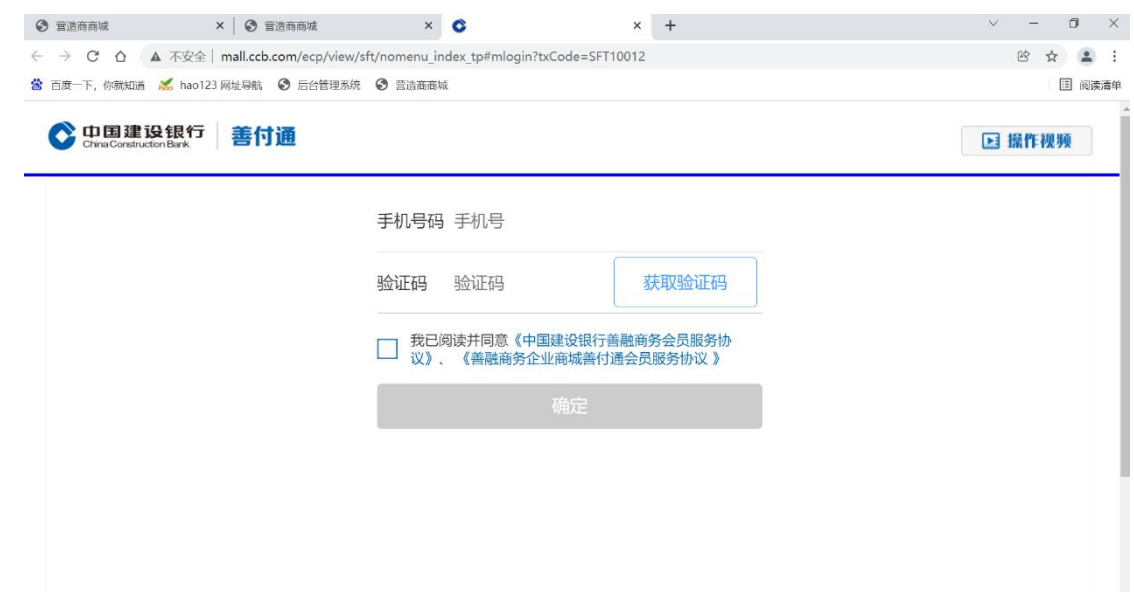

# <span id="page-25-0"></span>4.5 订单详情查看

# 业务应用描述

提交订单后可在订单列表页中查看已提交的订单信息,点击查看可查看相应订单详情信 息。

# 操作说明

提交订单后可查看该订单信息

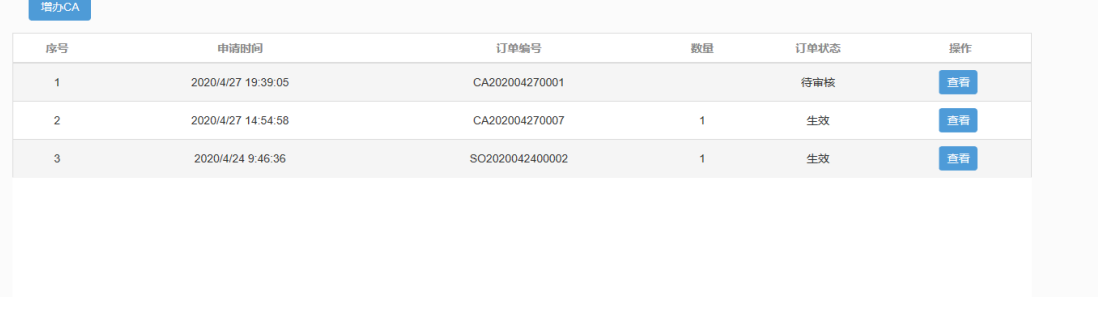

点击查看可查看该订单的详细信息内容。

上海建工电商平台 缴费操作手册

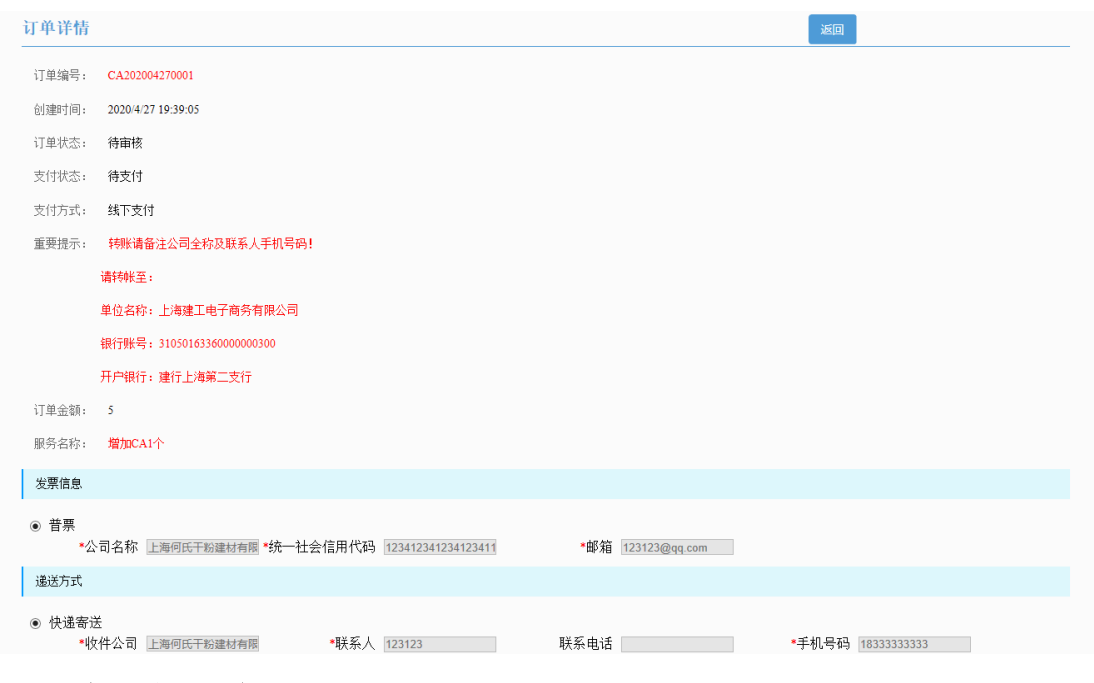

# <span id="page-26-0"></span>5、查看已有 CA

# 业务应用描述

可查看该供应商已有 ca 信息。

# 操作说明

点击已有 ca

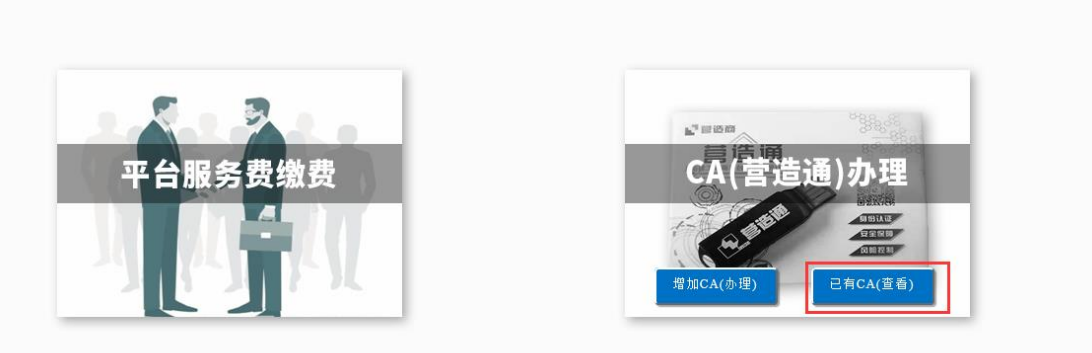

进入已有 ca 页面可查看该供应商已有 ca 信息

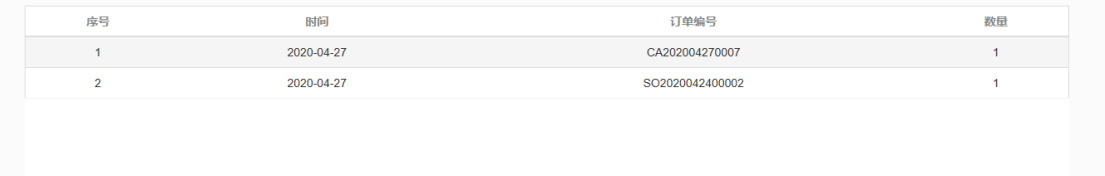

# <span id="page-27-0"></span>6、订单驳回处理

已提交服务费订单,线下付款订单需进行资料审核和财务审核,线上付款订单只需进行 资料审核。

资料审核不通过,需在订单页查看相应驳回原因,点击修改,修改相应资料信息后重新 下载受理表并提交。

财务审核不通过,查看驳回原因,点击修改可重新选择相应服务费类型、修改开票信息 和递送信息重新提交并支付。

## <span id="page-27-1"></span>6.1 查看驳回原因

#### 业务应用描述

服务费订单驳回后点击查看驳回原因,可查看相应驳回原因和驳回时间

#### 操作说明

进入订单页面,订单状态为已驳回

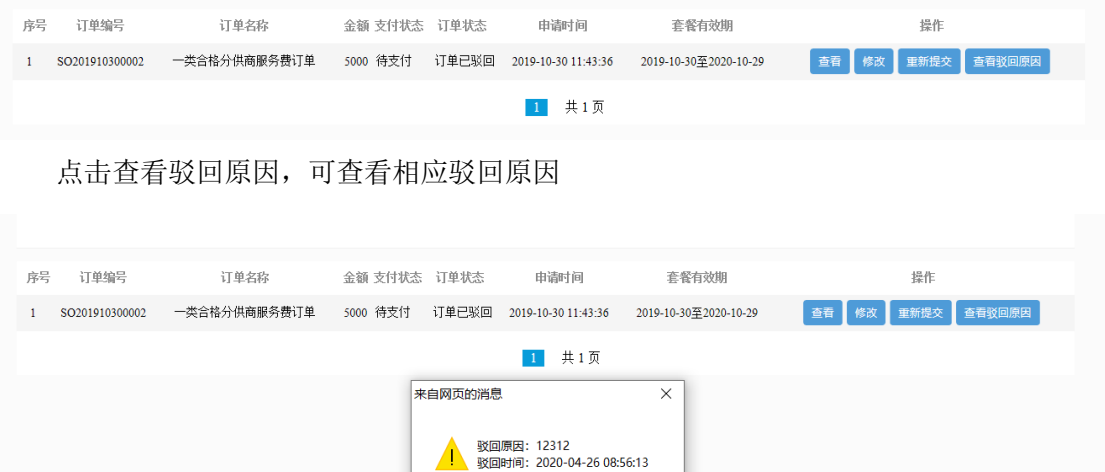

确定

# <span id="page-27-2"></span>6.2 服务费订单资料审核驳回

#### 业务应用描述

资料审核驳回后,可查看相应驳回原因,点击修改可重新填写办理资料,填写办理资料 后下载 ca 受理表提交订单。

#### 操作说明

点击查看驳回原因可查看驳回原因和驳回时间

25

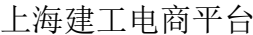

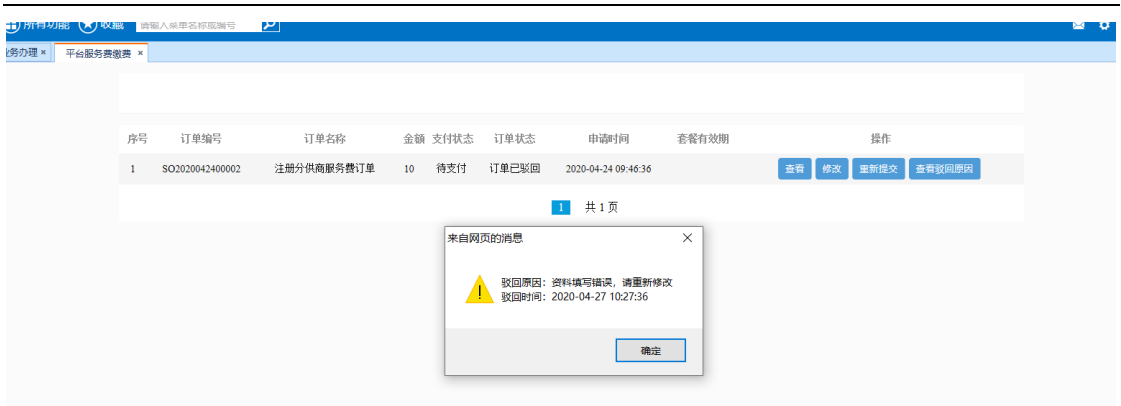

点击修改按钮可进入办理资料填写页面,修改相应资料信息后,下载受理表今天提交订

单。

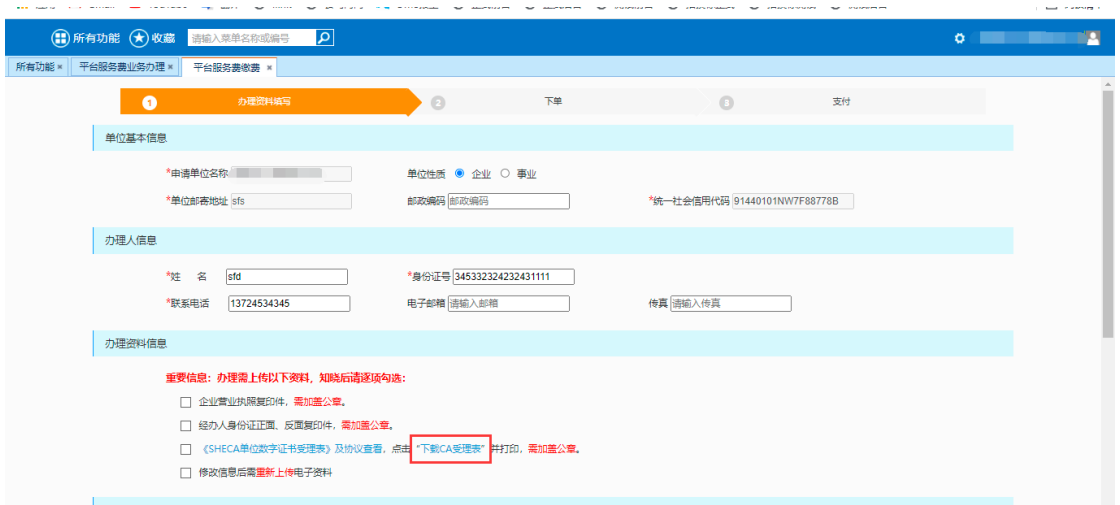

#### 如无需修改资料信息也可在订单列表页中进行重新提交

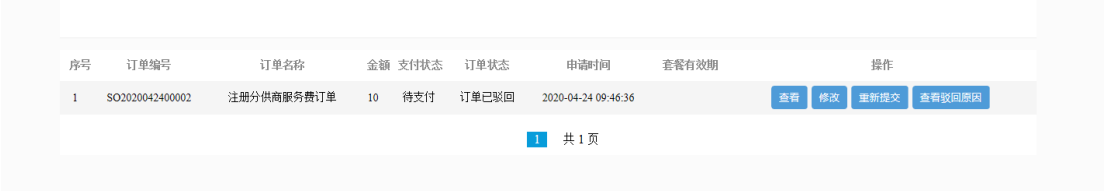

# <span id="page-28-0"></span>6.3 服务费订单财务审核驳回

## 业务应用描述

财务审核驳回后,点击修改可重新选择服务费类型,选择服务费类型后修改发票及递送 信息提交订单后进行支付

# 操作说明

点击查看驳回原因可查看驳回原因和驳回时间

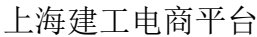

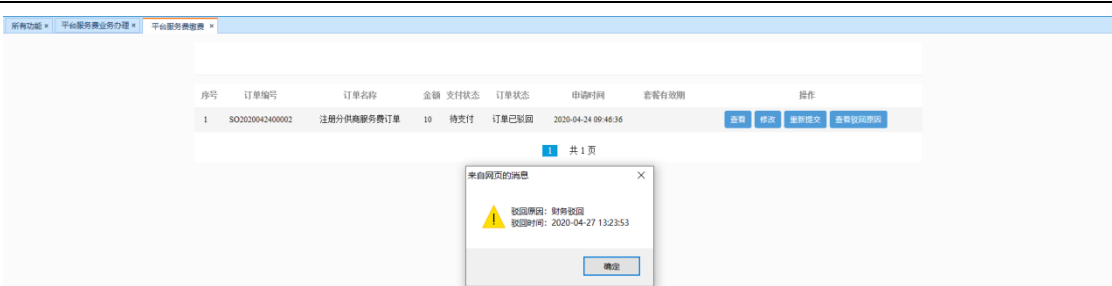

点击修改,跳转至服务费类型选择页面,可重新选择服务费类型。

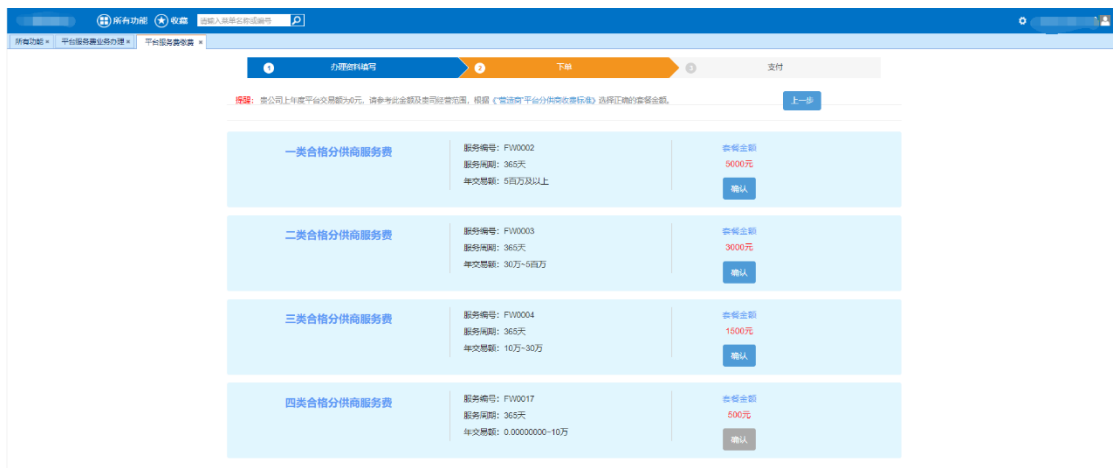

修改相应发票信息和递送方式信息,并提交订单

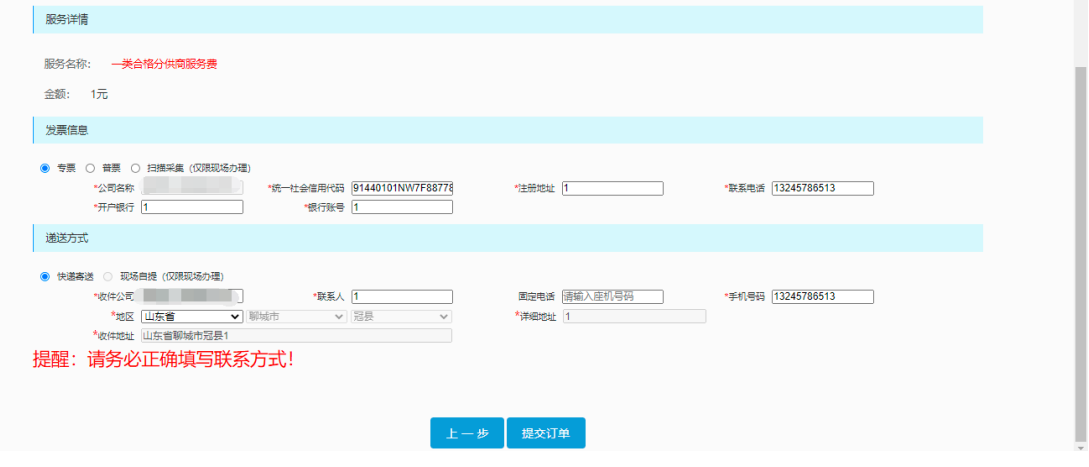

提交订单后选择相应支付方式进行支付

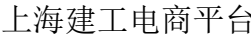

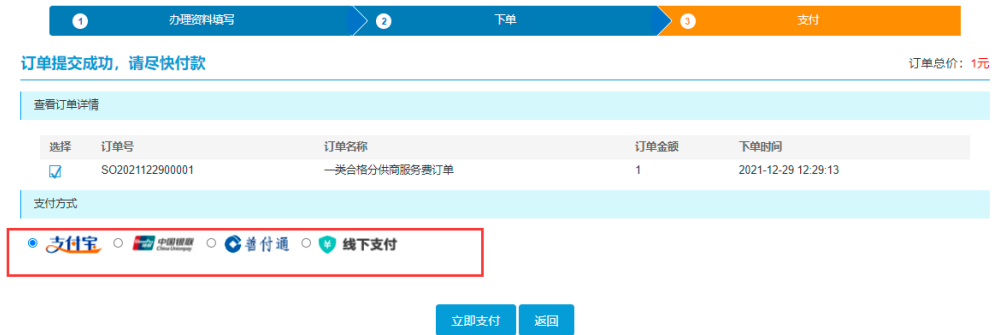

# <span id="page-30-0"></span>6.4 CA 订单资料审核驳回

#### 业务应用描述

资料审核驳回后,可查看相应驳回原因,点击修改可重新填写办理资料,填写办理资料 后下载 ca 受理表提交订单。

## 操作说明

点击查看驳回原因可查看驳回原因和驳回时间

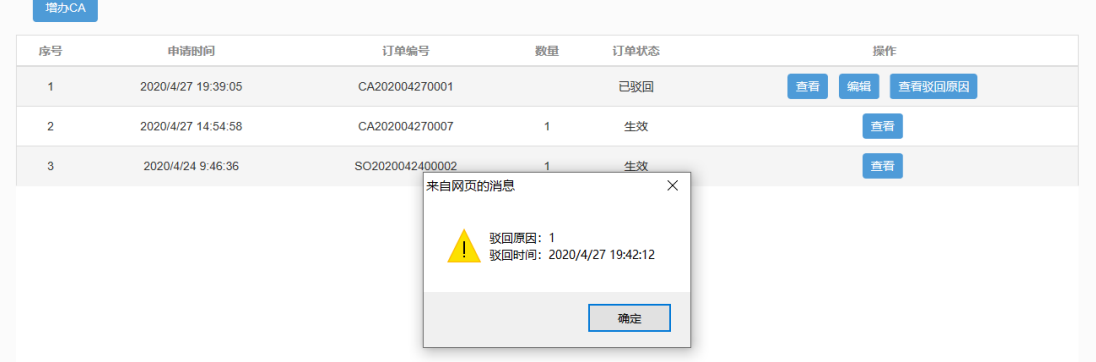

点击编辑按钮可进入办理资料填写页面,修改相应资料信息后,下载受理表今天提交订

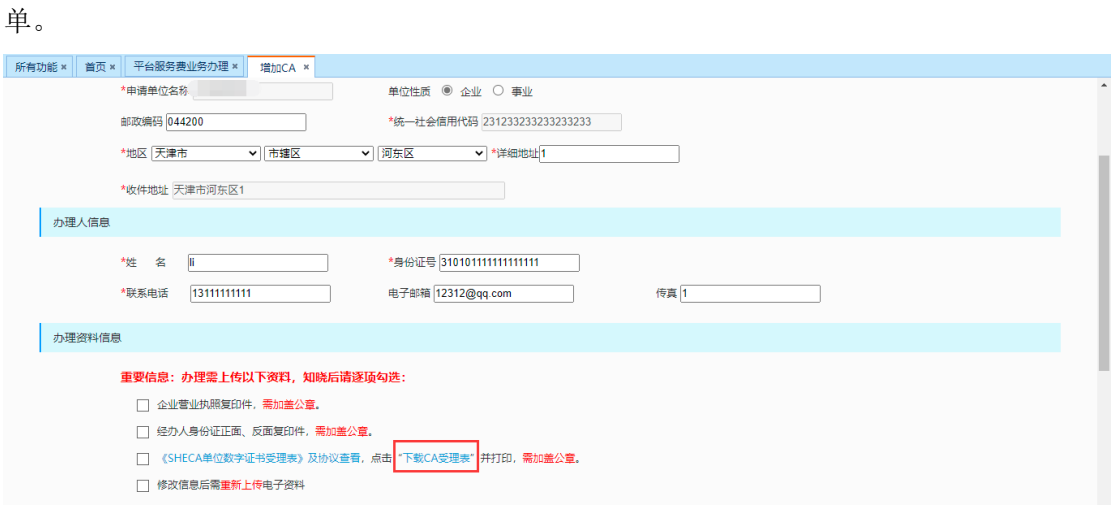

上海建工电商平台 缴费操作手册

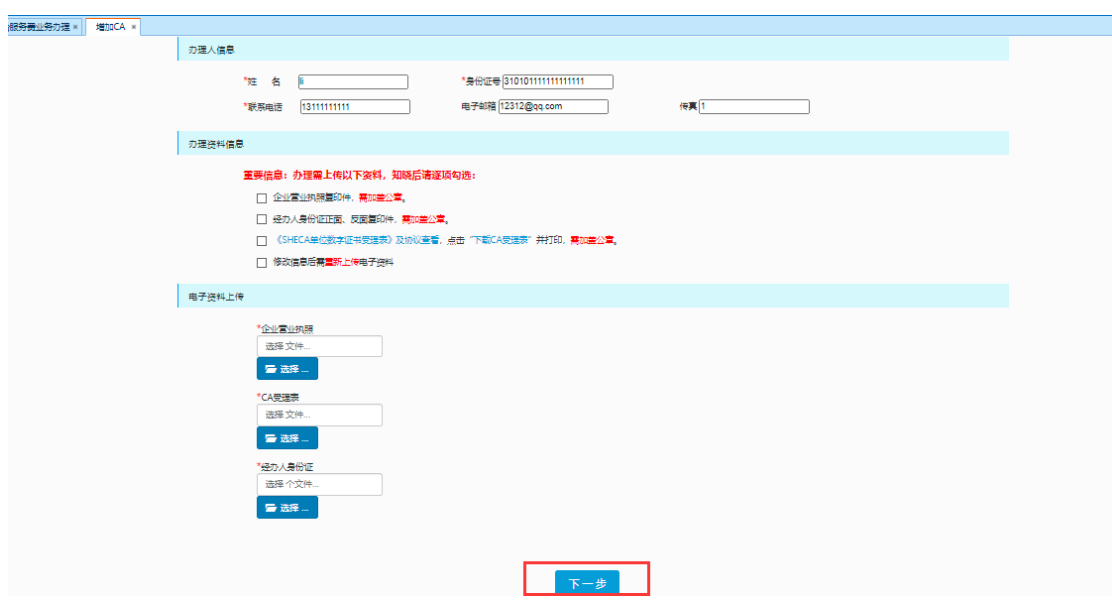

# <span id="page-31-0"></span>6.5 CA 订单财务审核驳回

## 业务应用描述

财务审核驳回后,点击修改可修改发票及递送信息,提交订单后进行支付。

# 操作说明

点击查看驳回原因可查看驳回原因和驳回时间

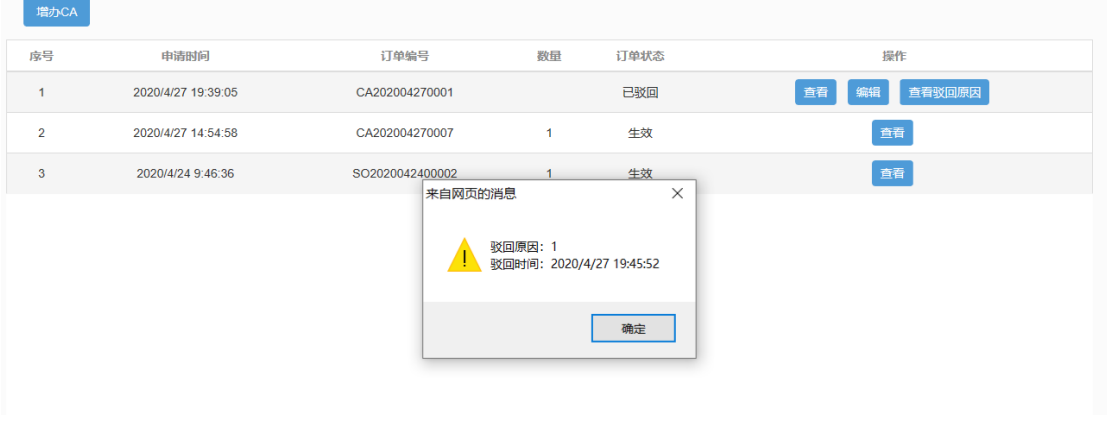

点击编辑,跳转至发票信息及递送方式填写页面,填写完成后提交订单。

上海建工电商平台 缴费操作手册

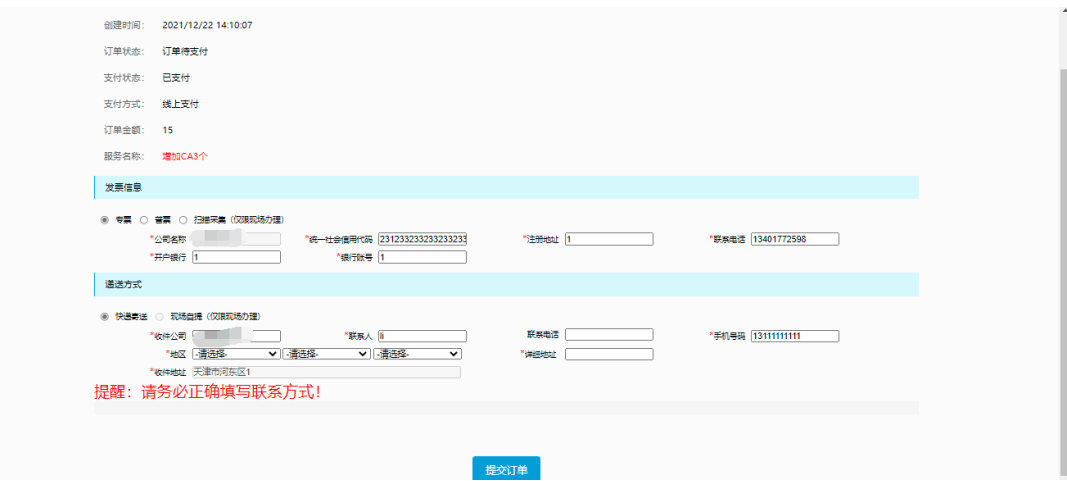

# 提交订单后选择相应支付方式进行支付

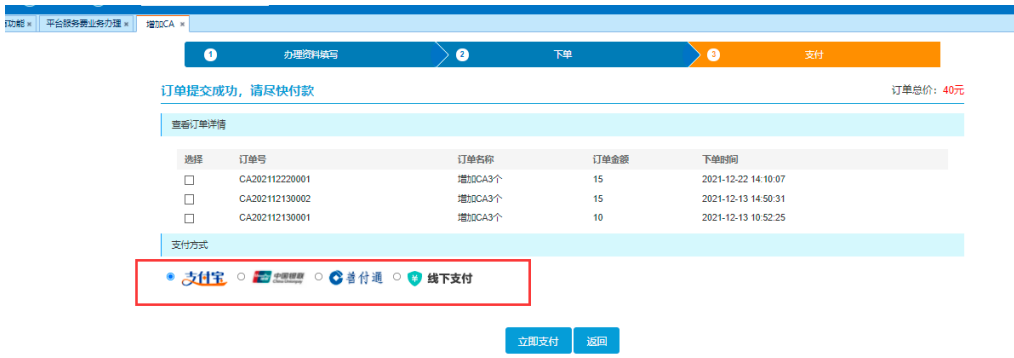